# **Biuletyn techniczny**

## Jednolity Plik Kontrolny

Data ostatniej aktualizacji: 24.04.2018 

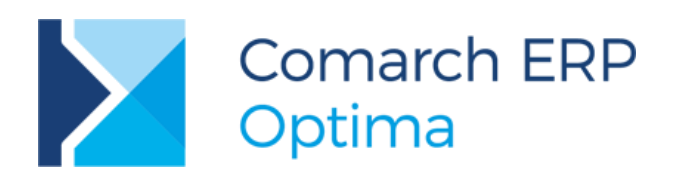

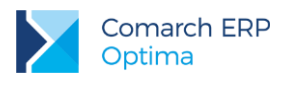

### Spis treści

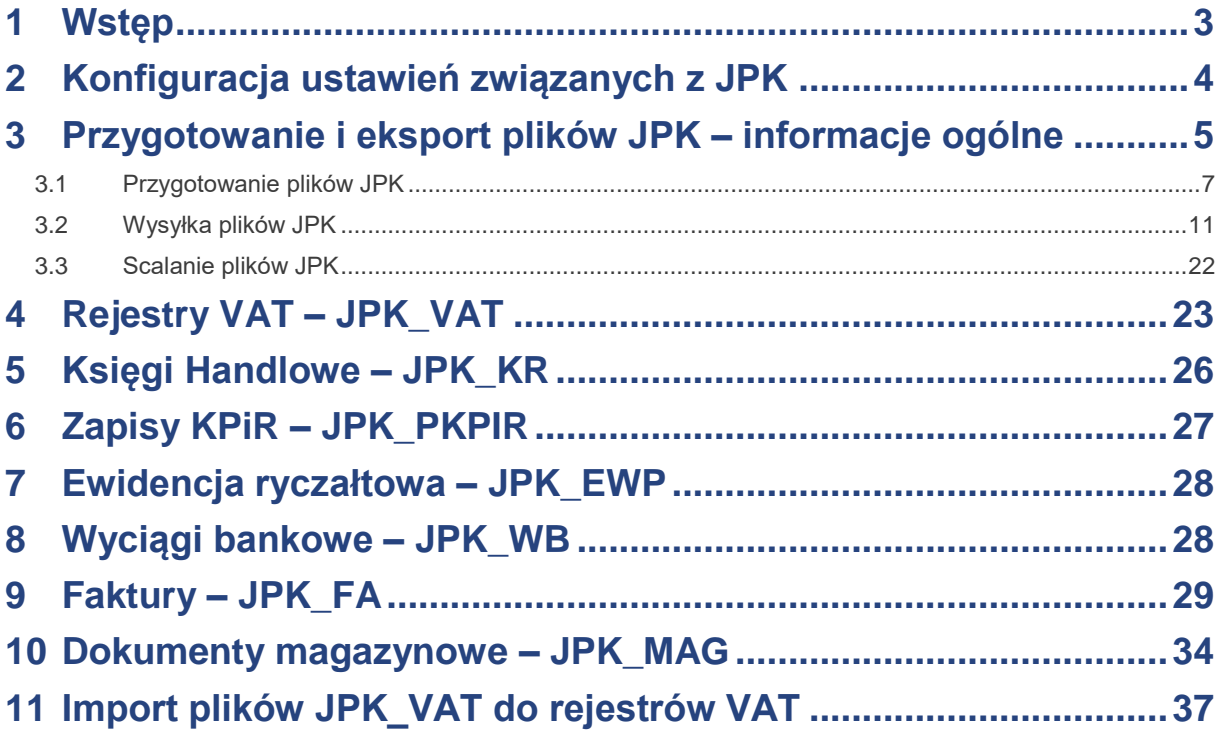

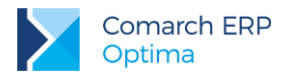

### <span id="page-2-0"></span>**1 Wstęp**

Od 1 lipca 2016 roku weszły w życie przepisy mówiące o konieczności generowania plików JPK dla dużych firm. Jednolite Pliki Kontrolne mają być wykorzystywane przez Urzędy Skarbowe celem weryfikacji Ksiąg oraz zapisów na podstawie, których powstały.

W przypadku dużych podatników obowiązkiem będzie przygotowywanie tego typu plików, w przypadku małych i średnich przedsiębiorców będzie okres przejściowy (2 lata) do 1 lipca 2018, kiedy będą mogli ale nie będą musieli takich plików przygotowywać. Po tym czasie każdy przedsiębiorca będzie musiał przygotowywać na wezwanie US tego rodzaju pliki.

**Obowiązkowe comiesięczne pliki JPK\_VAT** - w przypadku rejestrów VAT dane przesyłane będą obowiązkowo co miesiąc. Dla dużych podatników obowiązek ten istnieje od 1 lipca 2016 roku, natomiast w przypadku małych i średnich firm od 1 stycznia 2017. Mikroprzedsiębiorstwa muszą spełniać ten obowiązek od 1 stycznia 2018.

Na moment publikacji tego biuletynu zostało przygotowanych i opublikowanych 7 struktur plików dotyczących dokumentów handlowych, kasowo/bankowych oraz księgowych. Struktury plików JPK znajdują się na poniższej stronie: [http://www.mf.gov.pl/krajowa-administracja-skarbowa/dzialalnosc/struktury-jpk.](http://www.mf.gov.pl/krajowa-administracja-skarbowa/dzialalnosc/struktury-jpk)

W programie **Comarch ERP Optima** udostępniona została możliwość eksportu wymaganych danych dla każdego Użytkownika bez względu na wielkość firmy.

Prawo eksportu posiadają wyłącznie wybrani operatorzy w programie - ze względu na to aby zabezpieczyć dane przed niepowołanym do nich wglądem przez nieupoważnione osoby.

W przypadku zmiany wymaganej struktury plików JPK istnieje możliwość aktualizacji formatów służących do eksportu poprzez pobranie ich z serwerów Comarch w momencie generowania plików.

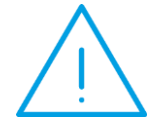

**Uwaga:** Funkcjonalność aktualizacji wzorów dokumentu elektronicznego dla plików JPK jest dostępna tylko dla programów na gwarancji oraz w przypadku pracy na najnowszej dostępnej wersji programu **Comarch ERP Optima**.

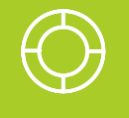

**Wskazówka:** Zachęcamy do obejrzenia filmów instruktażowych prezentujących jak wygenerować Jednolity Plik Kontrolny:

[Jak złożyć obowiązkowy miesięczny plik JPK\\_VAT](https://www.youtube.com/watch?v=9FfbmKaX2AM&feature=youtu.be)

[Jak wygenerować plik JPK na wezwanie Urzędu Sk](https://www.youtube.com/watch?v=ffIhg39ClNE&feature=youtu.be)arbowego

[Jak scalić pliki JPK\\_VAT wygenerowane w innych programach](https://www.youtube.com/watch?v=y6ppeBZzINc&index=20&list=PLVWwVR27RU1-XL3rEpLNo5FVwD5eyxaQl)

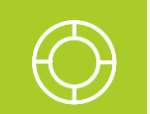

**Wskazówka:** Dostępny jest również [film instruktażowy](https://www.youtube.com/watch?v=Ucut1OQ8Cqw&list=PLVWwVR27RU1-XL3rEpLNo5FVwD5eyxaQl&index=18) prezentujący jak wygenerować Jednolity Plik Kontrolny w wersji wcześniejszej niż 2017.3.1.

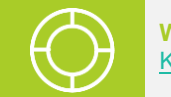

**Wskazówka:** Zachęcamy do udziału w [szkoleniu e-learningowym dotyczącym Jednolitego Pliku](https://www.erp.comarch.pl/e-learning/optima/obsluga-JPK-VAT/)  [Kontrolnego.](https://www.erp.comarch.pl/e-learning/optima/obsluga-JPK-VAT/)

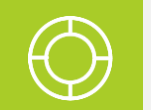

**Wskazówka:** Po kliknięciu w menu *JPK* na pozycję *Informacje o JPK* otwierana jest strona pomocy dotycząca [Jednolitego Pliku Kontrolnego \(JPK\) w Comarch ERP Optima.](https://pomoc.comarch.pl/optima/pl/2018/index.php/dokumentacja/jednolity-plik-kontrolny-jpk-w-comarch-erp-optima/)

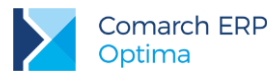

### <span id="page-3-0"></span>**2 Konfiguracja ustawień związanych z JPK**

Aby móc wyeksportować dane, na karcie operatora w *Konfiguracji Programu/ Użytkowe/ Operatorzy* musi zostać zaznaczony parametr **Prawo eksportu plików JPK**:

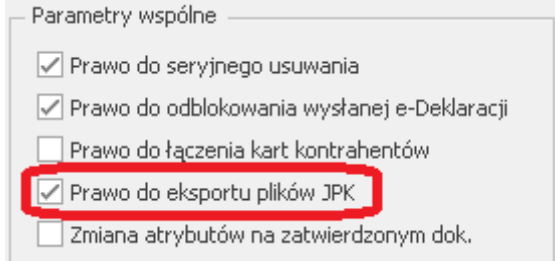

Tylko Operator z uprawnieniami administratora może zaznaczyć ten parametr sobie bądź innym Operatorom. Początkowo jedynie operator ADMIN ma ten parametr zaznaczony.

Poniżej znajduje się parametr **Zmiana atrybutów na zatwierdzonym dok.** umożliwiający edycję atrybutów na zatwierdzonej oraz na zaksięgowanej Fakturze Zakupu/Sprzedaży oraz na zaksięgowanym dokumencie w rejestrze VAT. Jest to istotne w związku z przenoszeniem informacji zawartych na atrybutach do plików JPK (dla rejestrów VAT oraz faktur). Parametr może być edytowany tylko przez operatora z uprawnieniami administratora.

Dodatkowo w *Konfiguracji Stanowiska/ Ogólne/ Jednolity Plik Kontrolny* musi zostać wskazany katalog przechowywania plików wymiany, do którego będą zapisywane kopie wysyłanych plików w formacie \*.xml:

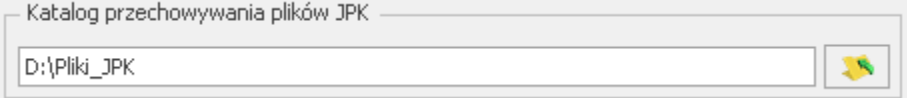

Przy eksporcie Jednolitego Pliku Kontrolnego w ramach wskazanego katalogu tworzony jest podkatalog z nazwą firmy (bazy), więc w przypadku biur rachunkowych dane poszczególnych firm trafiają do własnych katalogów. Nazwy plików określają ich zawartość:

- dla dokumentów z rejestrów VAT JPK\_VAT\_PLN\_Data\_od\_Data\_do\_Data\_i\_godzina\_utworzenia
- dla Księgi Handlowej JPK\_KR\_Data\_od\_Data\_do\_Data\_i\_godzina\_utworzenia
- dla Księgi Podatkowej JPK\_PKPIR\_Data\_od\_Data\_do\_Data\_i\_godzina\_utworzenia
- dla ewidencji ryczałtowej JPK\_EWP\_Data\_od\_Data\_do\_Data\_i\_godzina\_utworzenia
- dla wyciągów bankowych JPK\_WB\_Waluta\_Rachunek\_bankowy\_Data\_otwarcia\_Data\_zamknięcia\_Data\_i\_godzina\_utworzenia
- dla dokumentów handlowych JPK\_FA\_Waluta\_Data\_od\_Data\_do\_Data\_i\_godzina\_utworzenia
- dla dokumentów magazynowych JPK\_MAG\_Magazyn\_Waluta\_Data\_od\_Data\_do\_Data\_i\_godzina\_utworzenia

**JPK** 

### <span id="page-4-0"></span>**3 Przygotowanie i eksport plików JPK – informacje ogólne**

Pliki Przygotowanie plików JPK i eksport danych odbywa się z poziomu menu *JPK/ Pliki JPK* . Po wybraniu tej opcji otwierane jest okno *Pliki JPK*:

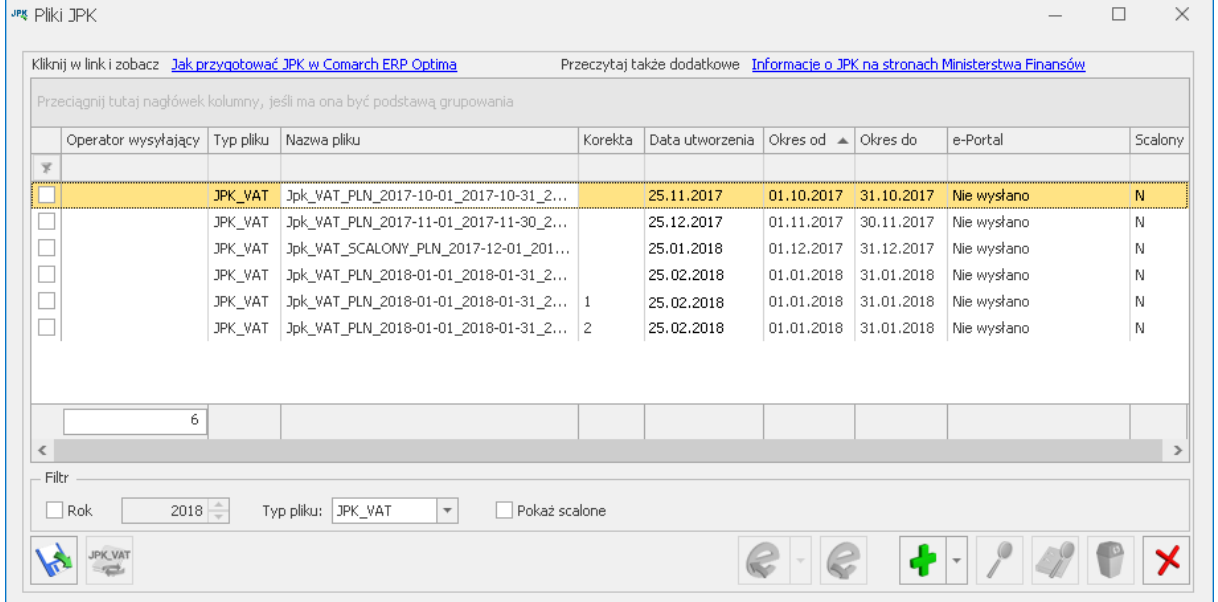

W wersjach wcześniejszych niż 2018.1.1 okno to było dostępne z poziomu *Narzędzia/ Jednolity Plik Kontrolny*.

Na oknie widoczne są pliki wysłane na serwer Ministerstwa Finansów przez program **Comarch ERP Optima** wersją wcześniejszą niż 2017.3.1 oraz wszystkie pliki wygenerowane od wersji 2017.3.1 i dodane ręcznie przez Użytkownika. Wygenerowane pliki od wersji 2017.3.1 zapisywane są w katalogu do przechowywania plików JPK wskazanym w *Konfiguracji Stanowiska/ Ogólne/ Jednolity Plik Kontrolny*, jak również w bazie danych programu **Comarch ERP Optima**.

Na liście prezentowane są takie informacje, jak: operator wysyłający plik JPK, typ pliku, nazwa pliku, numer korekty, data utworzenia, zakres dat danych zawartych w plikach JPK, czy plik został scalony oraz status pliku JPK. Kolumny *Okres od* i *Okres do* wyświetlające zakres dat dla danych zawartych w plikach JPK uzupełnione są dla plików JPK wygenerowanych od wersji 2017.3.1. Dla plików wygenerowanych i wysłanych w poprzednich wersjach programu kolumny będą puste. Kolumna *Scalony* wyświetla dla plików które zostały połączone wartość T, natomiast dla pozostałych wartość N. Istnieje również możliwość dodania domyślnie ukrytej kolumny *Czas* pokazującej datę i godzinę utworzenia pliku JPK, jak również kolumny *JPK\_VAT* pokazującej czy plik jest obowiązkowy czy na żądanie (po konwersji z wcześniejszych wersji niż 2018.2.1 wszystkie dotychczasowe pliki JPK\_VAT otrzymają status *Obowiązkowy*).

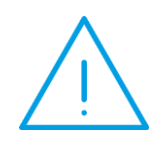

**Uwaga:** W związku z funkcjonalnością łączenia plików JPK\_VAT i możliwością dodania nowych plików JPK, wszystkie pliki wygenerowane w wersjach programu wcześniejszych niż 2017.3.1 ale nie wysłane, po konwersji nie będą widoczne na liście. Istnieje możliwość dodania tych już

wygenerowanych plików na listę plików JPK za pomocą ikony .

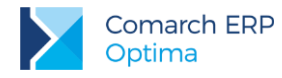

Możliwe jest filtrowanie plików JPK po typie pliku – służy temu pole **Typ pliku**. Jako wartość tego pola można wybrać opcję *–wszystkie-* (wówczas widoczne będą wszystkie pliki JPK bez względu na ich typ) lub wybrać konkretny typ plików (np. *JPK\_VAT*). Domyślnie na liście ustawia się typ plików JPK\_VAT. W obszarze filtra znajduje się pole **Rok** umożliwiające wyfiltrowanie plików JPK dotyczących wybranego roku.

Istnieje możliwość **dodania na listę nowych plików JPK** (wygenerowanych z poziomu innych baz Comarch ERP Optima lub w programach innych producentów) – służy do tego ikona *Wskaż plik JPK z dysku, aby dodać go na* 

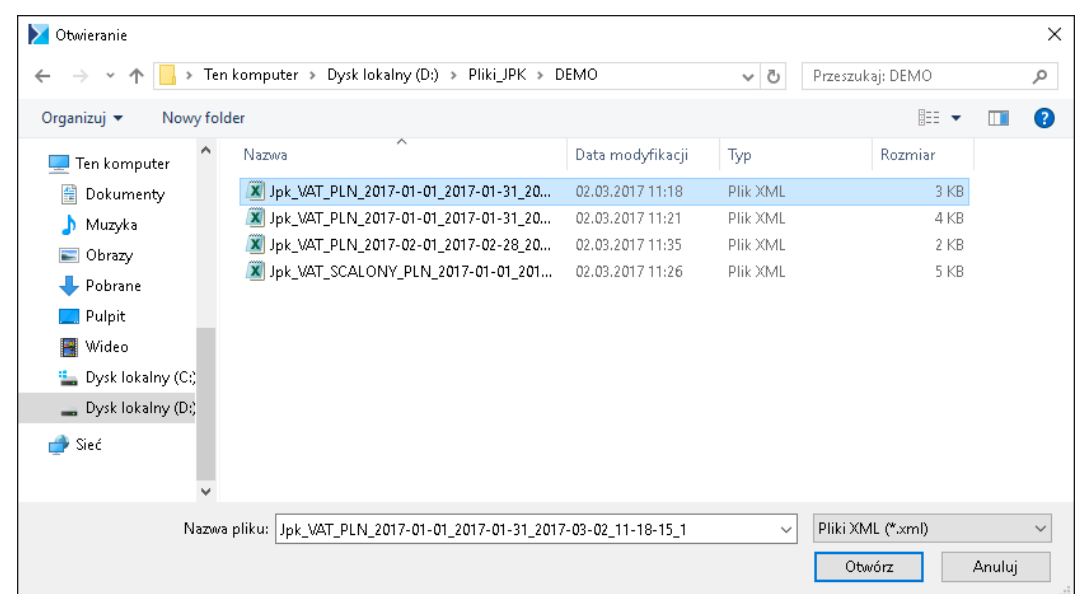

*listę* . Po kliknięciu ikony pojawia się okno wyboru pliku:

Na otwartym oknie podpowiada się standardowy folder zapisu dla plików JPK dla firmy (określany w *Konfiguracji Stanowiska/ Ogólne/ Jednolity Plik Kontrolny*, łącznie z podkatalogiem o nazwie zgodnej z nazwą firmy). Po wskazaniu nowego pliku XML zawierającego plik JPK i kliknięciu *Otwórz*, plik zapisywany jest do bazy i pojawia się na oknie *Pliki JPK*.

Na oknie znajduje się również ikona *Scal pliki JPK\_VAT* omówiona w rozdziale 3.3.

U góry okna *Pliki JPK* znajdują się odnośniki:

- Jak przygotować JPK w Comarch ERP Optima, prowadzący do biuletynu **OPT-079 Jednolity Plik Kontrolny** ( [https://www.comarch.pl/files-pl/file\\_265/OPT079-Jednolity-Plik-Kontrolny.pdf](https://www.comarch.pl/files-pl/file_265/OPT079-Jednolity-Plik-Kontrolny.pdf) ),
- Informacje o JPK na stronach Ministerstwa Finansów, prowadzący do strony MF ( <http://www.finanse.mf.gov.pl/pp/jpk> ).

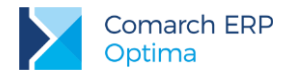

### <span id="page-6-0"></span>**3.1 Przygotowanie plików JPK**

Aby dodać w programie plik JPK\_VAT należy kliknąć na ikonę - spowoduje to otwarcie okna **Przygotowanie pliku JPK\_VAT**:

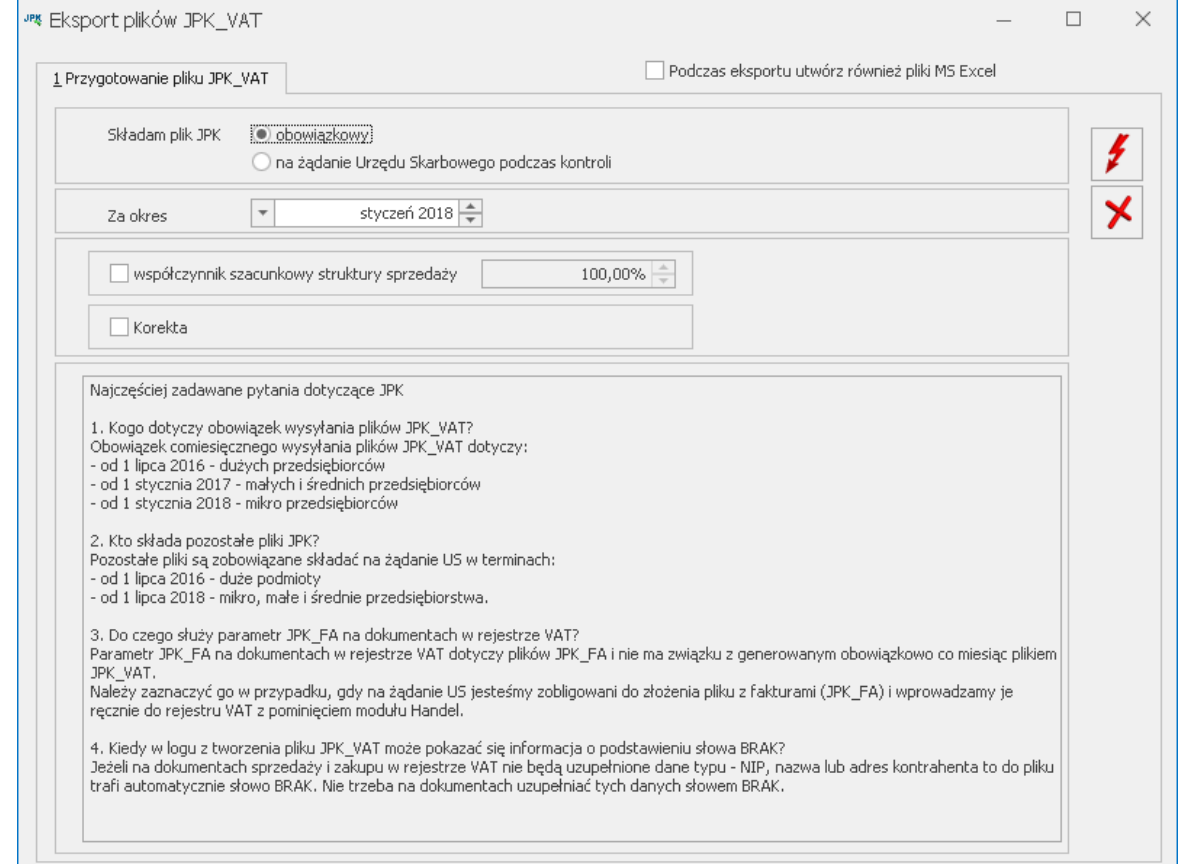

Okno wywoływane jest również z poziomu menu kontekstowego po kliknięciu prawym przyciskiem myszy i wybraniu opcji *Dodaj*, jak również przy pomocy skrótu **<Insert>**.

Okno zawiera parametry dotyczące plików JPK\_VAT. Dla parametru **Składam plik JPK** istnieje możliwość wyboru dwóch opcji:

- obowiązkowy (opcja domyślnie zaznaczona),
- na żądanie Urzędu Skarbowego podczas kontroli.

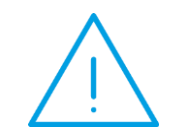

**Uwaga:** Opcja dodania plików JPK na żądanie US powinna być wykorzystywana w sytuacji kiedy urząd skarbowy zwróci się o wygenerowanie plików podczas kontroli podatnika.

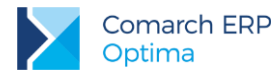

W polu **Za okres** wskazywany jest miesiąc i rok za jaki ma zostać wygenerowany plik JPK\_VAT. Pole może zostać rozwinięte celem łatwiejszego wybrania odpowiedniego okresu.

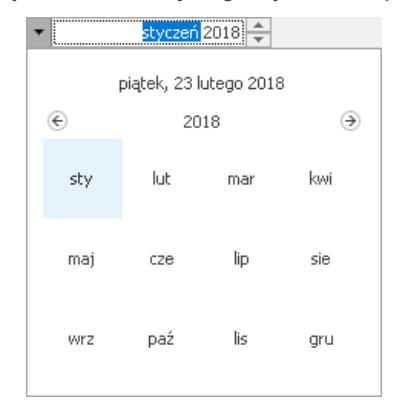

Na oknie można zaznaczyć parametr **współczynnik szacunkowy struktury sprzedaży** i określić jego wartość procentową.

Zaznaczenie parametru **Korekta** powoduje przeniesienie informacji, że generowany plik JPK\_VAT jest korektą – pole *CelZlozenia* w pliku przyjmuje wówczas wartość 2. W przypadku plików JPK\_VAT(3) po zaznaczeniu parametru **Korekta** istnieje możliwość wpisania numeru korekty. **Numer korekty** jest uzupełniany automatycznie jako numer kolejny, ale może zostać zmodyfikowany przez Użytkownika. W tym polu nie może zostać wpisana wartość mniejsza niż 1. Numer korekty przenoszony jest do pliku JPK\_VAT(3).

Pod parametrami wyświetlane są podstawowe informacje dotyczące składania pliku JPK\_VAT.

Istnieje możliwość wysłania do arkusza kalkulacyjnego danych znajdujących się w generowanych plikach JPK celem łatwiejszego ich przeglądania. Na oknie *Przygotowanie pliku JPK\_VAT* znajduje się parametr **Podczas eksportu utwórz również pliki MS Excel**. Po wygenerowaniu pliku JPK z zaznaczonym powyższym parametrem, w zależności od ustawienia parametru **Otwieranie wyeksportowanych plików** w menu *Widok*, nastąpi otwarcie arkusza zawierającego wyeksportowane dane (opcja *Otwieraj*) bądź wyświetlone zostanie pytanie czy plik otworzyć (opcja *Pytaj*). Tworzony plik arkusza kalkulacyjnego zawiera arkusz dotyczący danych podatnika, agregatów oraz danych poszczególnych dokumentów.

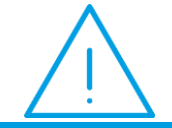

**Uwaga:** Do eksportu danych JPK do arkusza MS Excel wymagane jest połączenie z Internetem.

Po kliknięciu ikony *Utwórz plik*, na liście plików JPK dodany zostanie plik JPK VAT za podany okres.

Na oknie *Pliki JPK* istnieje możliwość rozwinięcia ikony plusa – pojawi się wówczas możliwość dodania oprócz pliku JPK\_VAT również **pozostałych plików JPK**:

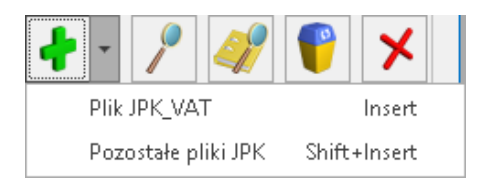

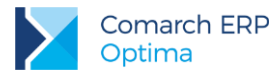

#### Po wybraniu drugiej opcji **Pozostałe pliki JPK** otwierane jest okno:

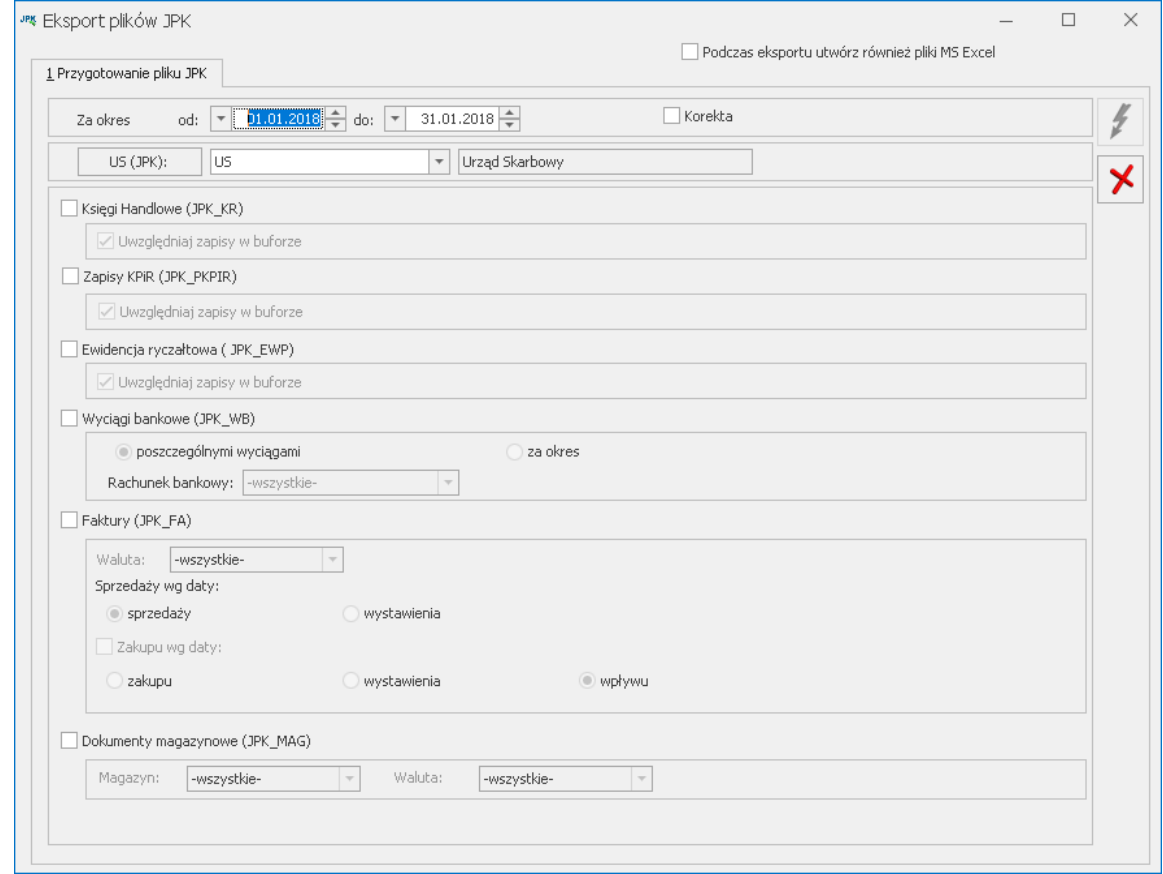

Okno dodania pozostałych plików JPK może zostać wywołane za pomocą skrótu **<Shift>+<Insert>**.

Na oknie istnieje możliwość wyboru spośród wszystkich pozostałych (oprócz JPK\_VAT) 6 grup danych dla plików JPK:

- Księgi Handlowe (z opcją uwzględnienia zapisów w buforze),
- Zapisy KPiR (z opcją uwzględnienia zapisów w buforze),
- Ewidencja ryczałtowa (z opcją uwzględnienia zapisów w buforze),
- Wyciągi bankowe (z opcją bądź "poszczególnymi wyciągami" bądź "za okres"),
- Faktury sprzedaży i zakupu (z możliwością wyboru rodzaju dat na dokumentach dla podanego poniżej zakresu dat),
- Dokumenty magazynowe.

Na oknie *Przygotowanie pliku JPK* znajdują się pola, w których należy określić zakres dat za jaki zostaną wyeksportowane dane. Domyślnie po otwarciu okna podpowiada się zakres dat dla poprzedniego miesiąca w stosunku do daty bieżącej, chociaż może on zostać zmieniony przez Użytkownika.

Podany zakres dat nie może być szerszy niż jeden rok kalendarzowy dla zapisów KPiR i ewidencji ryczałtowej. W przypadku wyboru zapisów Księgi Handlowej, zakres dat nie może przekraczać jednego okresu obrachunkowego. Dodatkowo do pliku JPK\_KR zostaną wyeksportowane tylko zapisy z bieżącego okresu obrachunkowego.

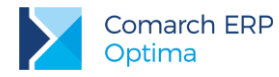

Na oknie należy wskazać urząd skarbowy, do którego JPK ma zostać skierowany. Domyślnie po wejściu na okno przygotowania plików JPK urząd skarbowy pobierany jest z *Konfiguracji Firmy/ Dane firmy/ Deklaracje* z pola **U.S. (VAT)**. Jeżeli urząd skarbowy dla deklaracji VAT będzie nieuzupełniony, wówczas US zostanie pobrany z pola **U.S. (PIT-4R, CIT-8)**. W przypadku kiedy w żadnym z tych 2 pól w Konfiguracji nie został wskazany urząd skarbowy, wówczas przy pierwszym otwarciu okna przygotowania plików JPK pole z urzędem skarbowym będzie puste i Użytkownik przed przygotowaniem pliku JPK będzie musiał wybrać odpowiedni US. Wybrany urząd skarbowy zostanie zapamiętany przy kolejnym otwarciu okna. Na karcie wybranego urzędu skarbowego musi być uzupełniony czterocyfrowy kod urzędu. W przeciwnym razie przygotowanie pliku nie będzie możliwe.

Istnieje możliwość wysłania do arkusza kalkulacyjnego danych znajdujących się w generowanych plikach JPK celem łatwiejszego ich przeglądania. Na oknie *Pliki JPK* znajduje się parametr **Podczas eksportu utwórz również pliki MS Excel**. Po wygenerowaniu pliku JPK z zaznaczonym powyższym parametrem, w zależności od ustawienia parametru **Otwieranie wyeksportowanych plików** w menu *Widok*, nastąpi otwarcie arkusza zawierającego wyeksportowane dane (opcja *Otwieraj*) bądź wyświetlone zostanie pytanie czy plik otworzyć (opcja *Pytaj*). Tworzony plik arkusza kalkulacyjnego zawiera arkusz dotyczący danych podatnika, agregatów oraz danych poszczególnych dokumentów.

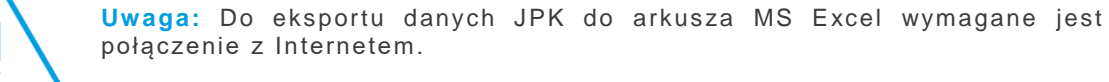

Ikona utworzenia pliku JPK staje się aktywna po zaznaczeniu co najmniej jednej grupy danych oraz wskazaniu urzędu skarbowego.

Podczas eksportu danych do pliku (zarówno JPK\_VAT jak i pozostałych plików JPK) następuje weryfikacja poprawności wysyłanych danych poprzez porównanie ze wzorcem dokumentu elektronicznego. Generowany plik jest również weryfikowany pod kątem uzupełnienia pól obowiązkowych.

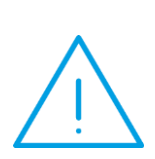

**Uwaga:** W ystępujący w logu podczas generowania plików JPK komunikat: "*Nie można odnaleźć informacji schematu dla elementu...*" może wynikać z braku możliwości połączenia się z serwerem http://crd.gov.pl, na którym znajdują się wzorce dokumentu elektronicznego z którymi Comarch ERP Optima porównuje generowany plik JPK. Należy sprawdzić na stanowisku ustawienia programu antywirusowego, zapory sieciowej, a w przypadku korzystania z serwera proxy - dodać wyjątek na ten adres. Komunikat może również wynikać z czasowej niedostępności tego serwera.

Możliwe jest wyłączenie sprawdzania poprawności generowanych plików JPK poprzez odznaczenie parametru **Sprawdzaj poprawność plików JPK przed wysłaniem**, znajdującego się w *Konfiguracji Programu/ Ogólne/ e-deklaracje/JPK*.

W przypadku braku danych za okres podany podczas eksportu, pliki JPK nie są tworzone a w logu z przebiegu operacji pojawia się stosowny komunikat. Wyjątkiem jest plik JPK\_VAT, który jest tworzony nawet jeśli za dany okres nie ma zapisów w rejestrze VAT, a Użytkownik jest zobligowany do złożenia pustej deklaracji VAT-7. Jeżeli w *Konfiguracji Stanowiska/ Ogólne/ Jednolity Plik Kontrolny* nie ustawiono katalogu dla plików z danymi, wówczas podczas próby przygotowania pliku JPK pojawia się okno z odpowiednim komunikatem.

Podczas eksportu danych do **nagłówka pliku JPK\_VAT(3)** przenoszone są następujące informacje:

- Zakres dat dla eksportowanych danych
- Dane identyfikacyjne podatnika pobierane z *Konfiguracji Firmy/ Dane firmy/ Pieczątka firmy* NIP, Pełna nazwa, adres E-mail (jeżeli został uzupełniony)

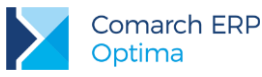

Nazwa programu z którego wygenerowano plik JPK VAT(3) (w pliku widnieje nazwa "Comarch ERP Optima" wraz numerem wersji)

Podczas eksportu danych do **nagłówka pozostałych plików JPK** przenoszone są następujące informacje (wyjątek: JPK\_PKPiR(2) – uwaga poniżej):

- Kod urzędu skarbowego (uzupełniany z poziomu *Ogólne/ Inne/ Urzędy*)
- Zakres dat dla eksportowanych danych
- Dane identyfikacyjne oraz adres podatnika pobierane z *Konfiguracji Firmy/ Dane firmy/ Pieczątka firmy* (NIP, Pełna nazwa, REGON, Kod Kraju, Województwo, Powiat, Gmina, Ulica, Nr domu, Nr lokalu, Miejscowość, Kod pocztowy, Poczta)

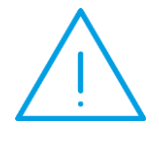

**Uwaga:** W przypadku plików JPK\_PKPiR(2) (generowanych za okres od stycznia 2017) pola adresowe podatnika oprócz kodu kraju i miasta nie są już obowiązkowe. W związku z tym podczas generowania pliku JPK\_PKPiR(2) nie jest sprawdzane uzupełnienie województwa, powiatu, gminy, nr domu, kodu pocztowego i poczty w Pieczątce firmy (w przypadku pozostałych struktur plików JPK te pola nadal są obowiązkowe i powinny zostać uzupełnione).

Dane te są wymagane przez wzór dokumentu elektronicznego i muszą być uzupełnione w programie przed wysyłką plików JPK.

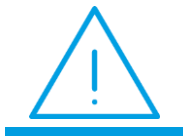

**Uwaga:** Jeżeli w *Konfiguracji Firmy/ Dane firmy/ Pieczątka firmy* numer NIP podatnika jest uzupełniony łącznie z kodem kraju (PL), do plików JPK przenoszone są tylko cyfry z numeru NIP.

### <span id="page-10-0"></span>**3.2 Wysyłka plików JPK**

Po rozwinięciu na oknie *Pliki JPK* ikony **Wyślij** istnieje możliwość wyboru dwóch sposobów podpisania wysyłanych plików JPK:

- Wyślij podpisem kwalifikowanym,
- Wyślij Profilem Zaufanym ePUAP/eGO.

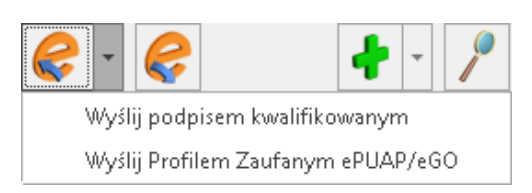

Wybranie pierwszej opcji powoduje wywołanie listy zainstalowanych w systemie Windows certyfikatów służących do elektronicznego podpisywania wysyłanych deklaracji oraz plików JPK.

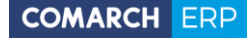

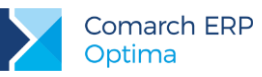

**Uwaga:** Jeżeli Użytkownik korzysta z podpisu kwalifikowanego (np. Szafir) podpisując nim w programie **Comarch ERP Optima** deklaracje np. VAT, a pomimo to podczas wysyłania pliku JPK na liście certyfikatów podpis nie jest widoczny, wówczas należy zaktualizować ze strony producenta aplikację do obsługi karty kryptograficznej i zrestartować komputer.

Warunkiem widoczności certyfikatu jest jego zainstalowanie w systemie operacyjnym. Certyfikat musi być prawidłowy (zaufany). W celu weryfikacji poprawności certyfikatu należy uruchomić program **certmgr.msc**. W grupie certyfikatów osobistych należy sprawdzić, czy jest widoczny certyfikat, który ma być wykorzystany do podpisu. Jeżeli go nie ma w tym miejscu, oznacza to że certyfikat nie został zainstalowany w systemie Windows.

Po wyświetleniu szczegółów certyfikatu należy na zakładce **[Ogólne]** upewnić się czy jest on aktualny oraz czy widoczna jest informacja: *Masz klucz prywatny, który odpowiada temu certyfikatowi*. Dodatkowo na zakładce **[Ścieżka certyfikacji]** musi być widoczny stan certyfikatu: *Ten certyfikat jest prawidłowy* – tak jak na poniższych zrzutach ekranu:

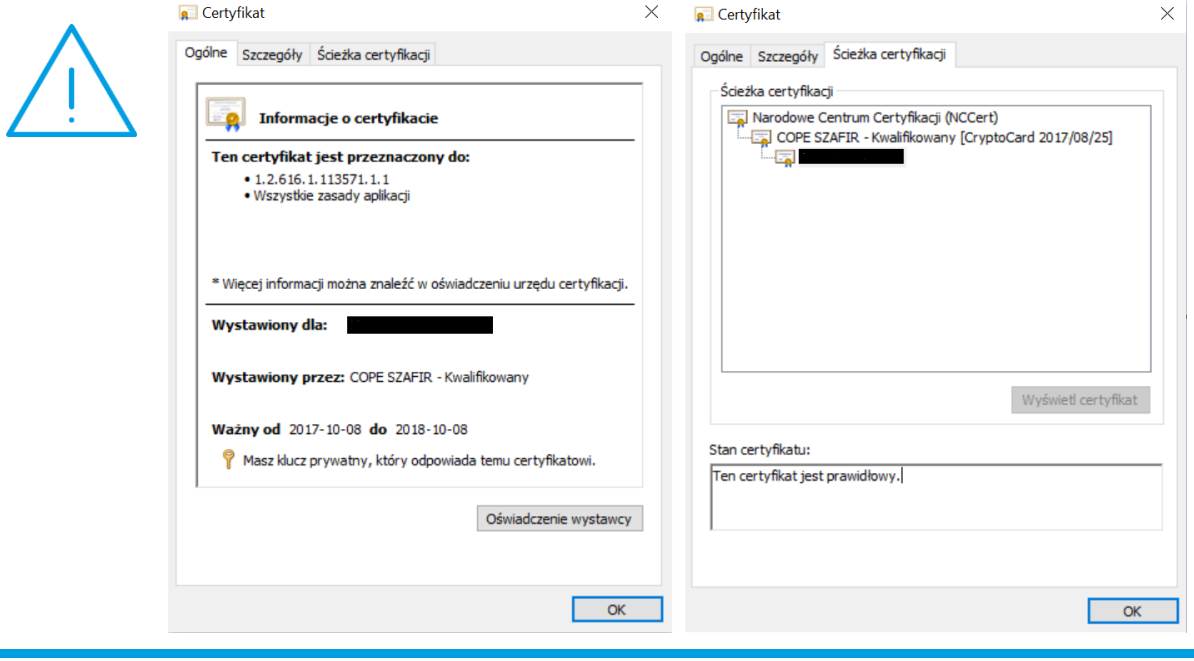

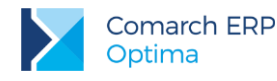

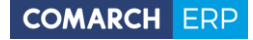

Po wybraniu drugiej opcji dla plików o statusie *Nie wysłano* otwierane jest okno z kreatorem procesu podpisywania pliku JPK Profilem Zaufanym ePUAP/eGO:

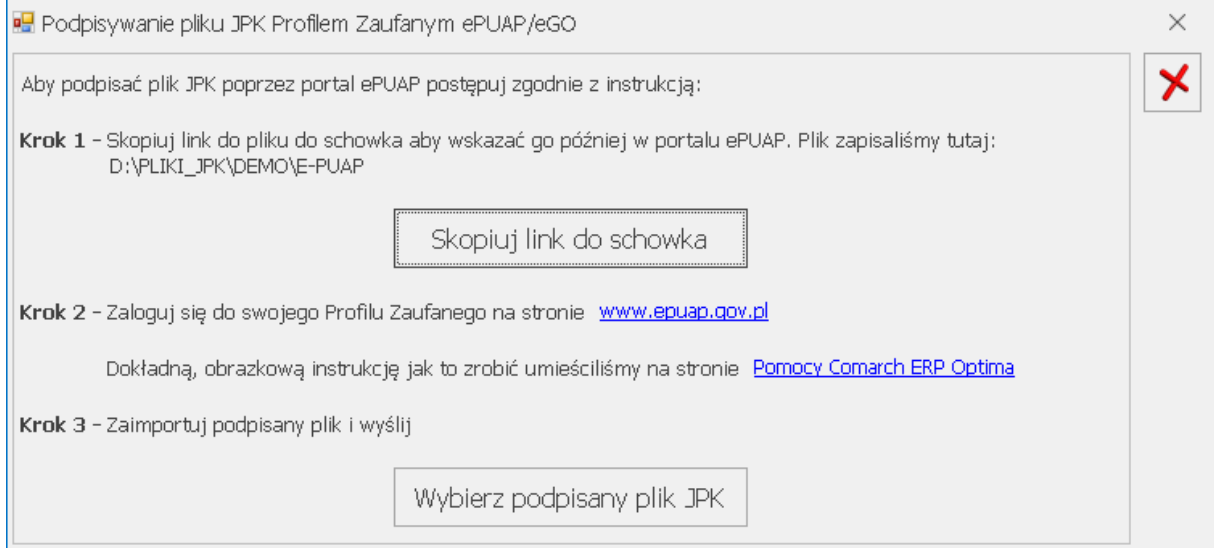

Plik JPK przeznaczony do podpisu za pomocą Profilu Zaufanego tworzony jest w katalogu wskazanym w Comarch ERP Optima w *Konfiguracji Stanowiska/ Ogólne/ Jednolity Plik Kontrolny* w katalogu zgodnym z nazwą firmy w podkatalogu E-PUAP. Informacja o dokładnej ścieżce do pliku znajduje się na oknie *Podpisywanie pliku JPK Profilem Zaufanym ePUAP/eGO* w pierwszym kroku kreatora. Tam również dostępny jest przycisk **Skopiuj link do schowka**, którego użycie ułatwia wklejenie ścieżki do katalogu, w którym znajduje się przygotowany plik JPK na stronie ePUAP.

W drugim kroku należy przejść na stronę [www.epuap.gov.pl/wps/portal](http://www.epuap.gov.pl/wps/portal) W górnej części okna widoczny będzie tekst: *Masz firmę? Podpisz JPK\_VAT profilem zaufanym*. Należy wybrać: **Podpisz Profilem Zaufanym**.

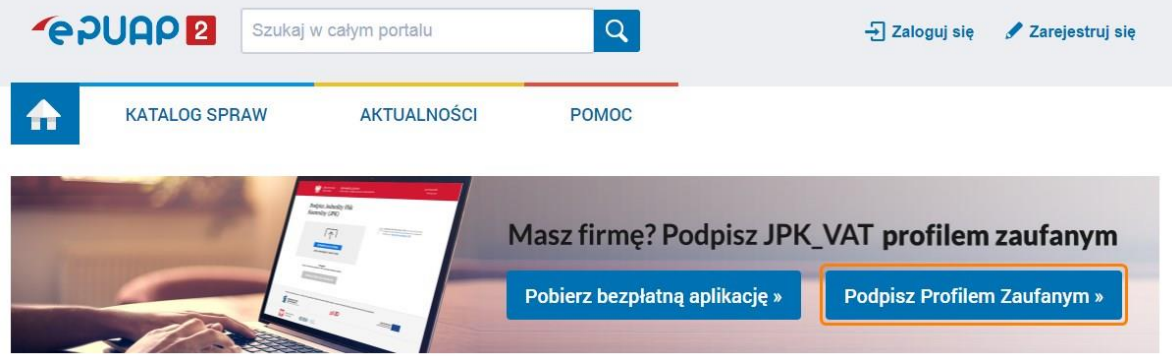

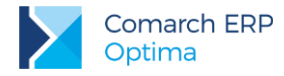

#### Należy kliknąć na przycisk **Podpisz JPK\_VAT**:

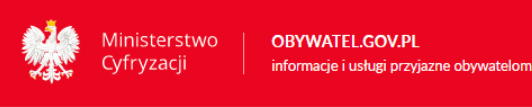

Strona główna » Podatki » Podpisz JPK VAT profilem zaufanym

### Podpisz JPK\_VAT profilem zaufanym

 $\mathbf{\mathbb{L}}$  Drukuj

Prowadzisz firmę? Masz jednoosobową działalność gospodarczą? Płacisz VAT? Masz obowiązek wysyłać Jednolity Plik Kontrolny (JPK\_VAT) z podpisem elektronicznym. Sprawdź, jak podpisać JPK\_VAT bezpłatnym profilem zaufanym (eGo).

#### Kto może podpisać JPK\_VAT profilem zaufanym

Każdy, kto ma profil zaufany. Pozwala on potwierdzić twoją tożsamość. Chodzi o to, żeby nikt nie mógł się pod ciebie podszyć. Sprawdź, jak założyć profil zaufany.

Twój JPK\_VAT może podpisać także twój pełnomocnik. Możesz wyznaczyć pełnomocnika na 2 sposoby:

· przez internet – przejdź do usługi,

· w urzędzie – pobierz i wypełnij druk UPL-1. Zanieś go do urzędu skarbowego, który rozlicza twój podatek od towarów i usług.

#### Jak podpisać JPK\_VAT profilem zaufanym

Możesz to zrobić na 2 sposoby:

1. Skorzystaj z bezpłatnych aplikacji Ministerstwa Finansów – Klient JPK 2.0 lub e-mikrofirma. Pobierzesz je bezpłatnie ze strony ministerstwa. Za pomocą takiej aplikacji wygenerujesz plik JPK\_VAT, sprawdzisz jego poprawność, podpiszesz profilem zaufanym i wyślesz do Szefa Krajowej Administracji Skarbowei.

2. Gotowy i prawidłowo przygotowany plik możesz podpisać także za pomocą naszej usługi – kliknij przycisk poniżej. Szczegóły znajdziesz w sekcji Co zrobić.

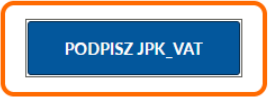

Następnie należy wybrać opcję **Zaloguj się**:

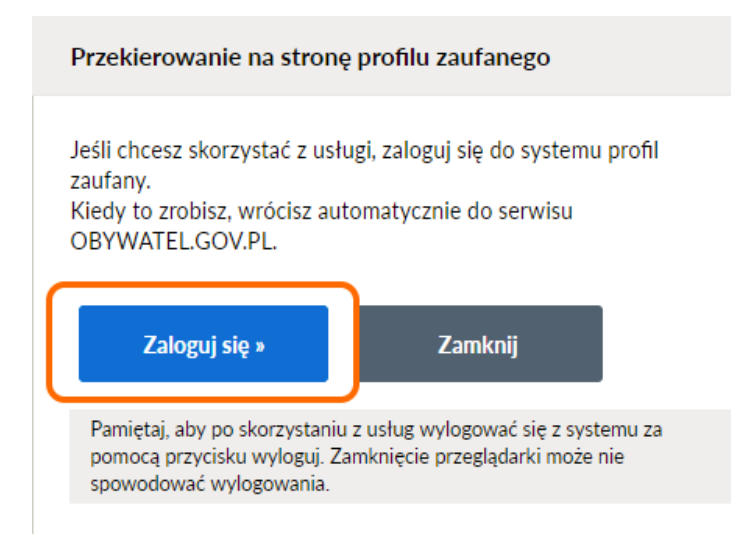

 $\alpha$ 

Powiazane usługi Biznes - portal informacyjny Centralna Ewidencja<br>Działalności Gospodarczej -<br>portal informacyjny

Wyznacz pełnomocnika do<br>podpisywania elektronicznej<br>deklaracji podatkowej

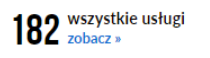

42 usługi online

Nie ma usługi, której szukasz? Wyślii pismo ogólne

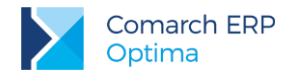

Należy zalogować się za pomocą hasła lub wskazać odpowiedni bank:

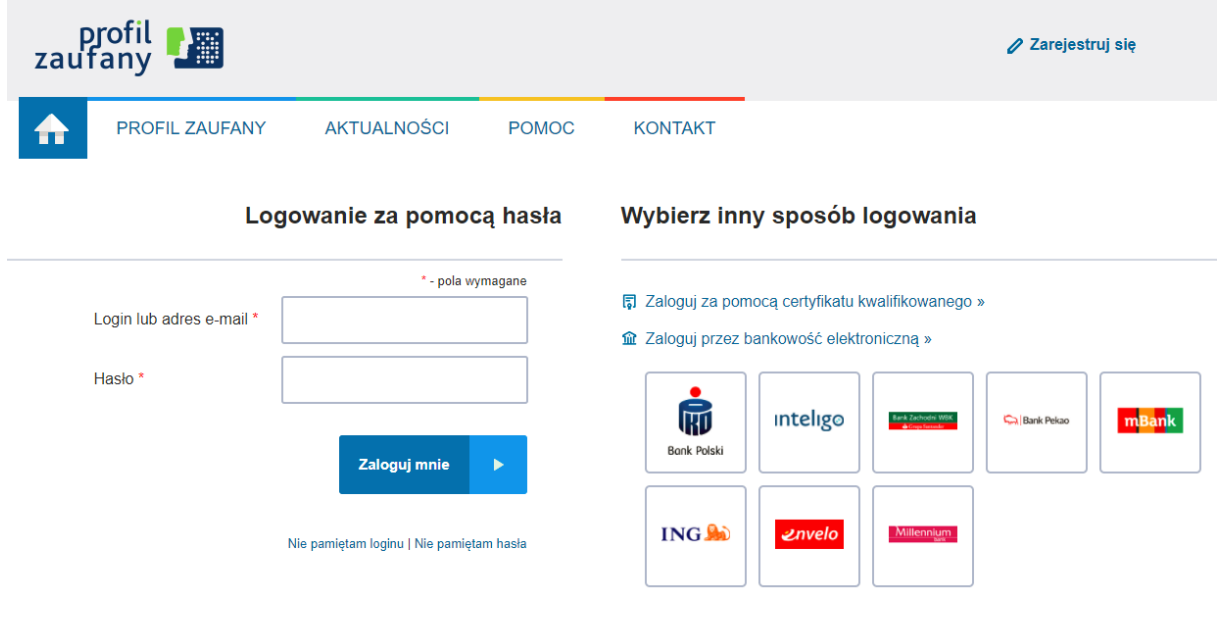

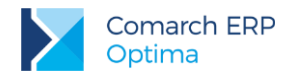

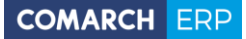

Po zalogowaniu należy kliknąć w przycisk **Wybierz plik z dysku**.

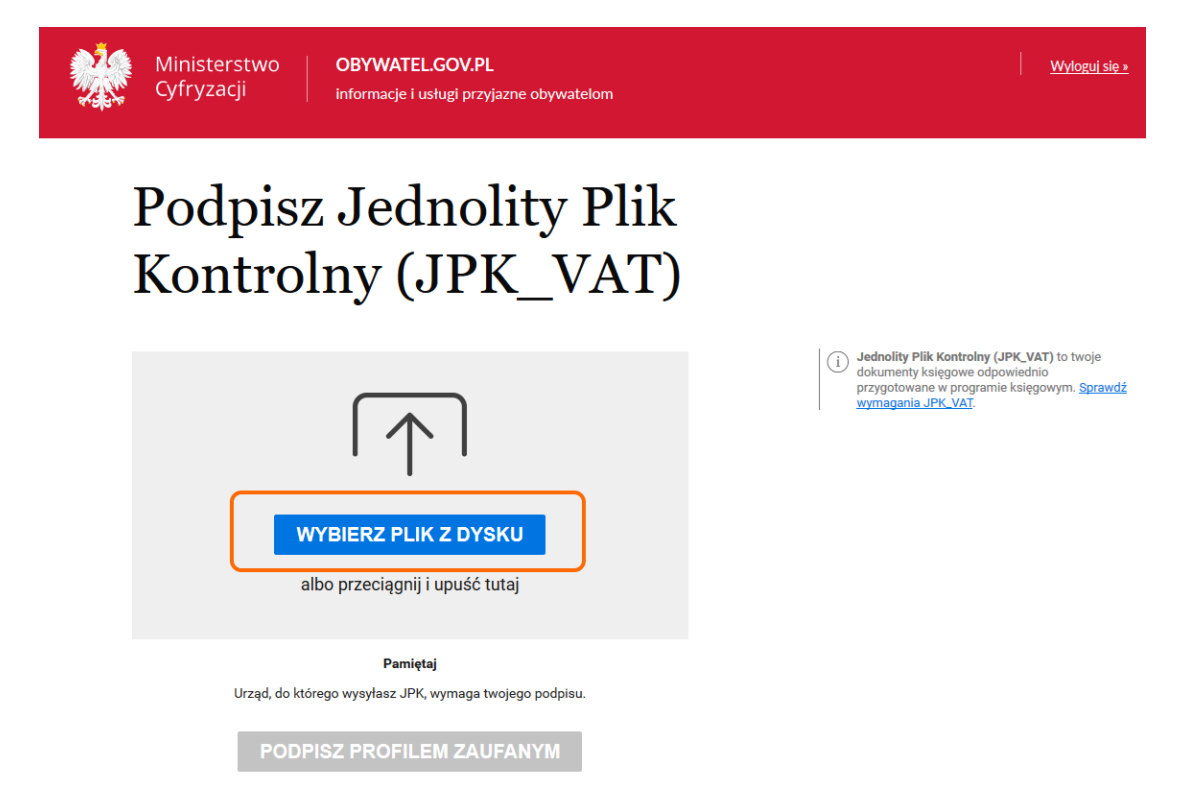

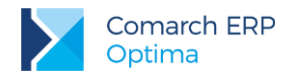

Skopiowany w Kroku 1 link należy wkleić w polu **Nazwa pliku** (np. za pomocą skrótu <CTRL> + <V>).

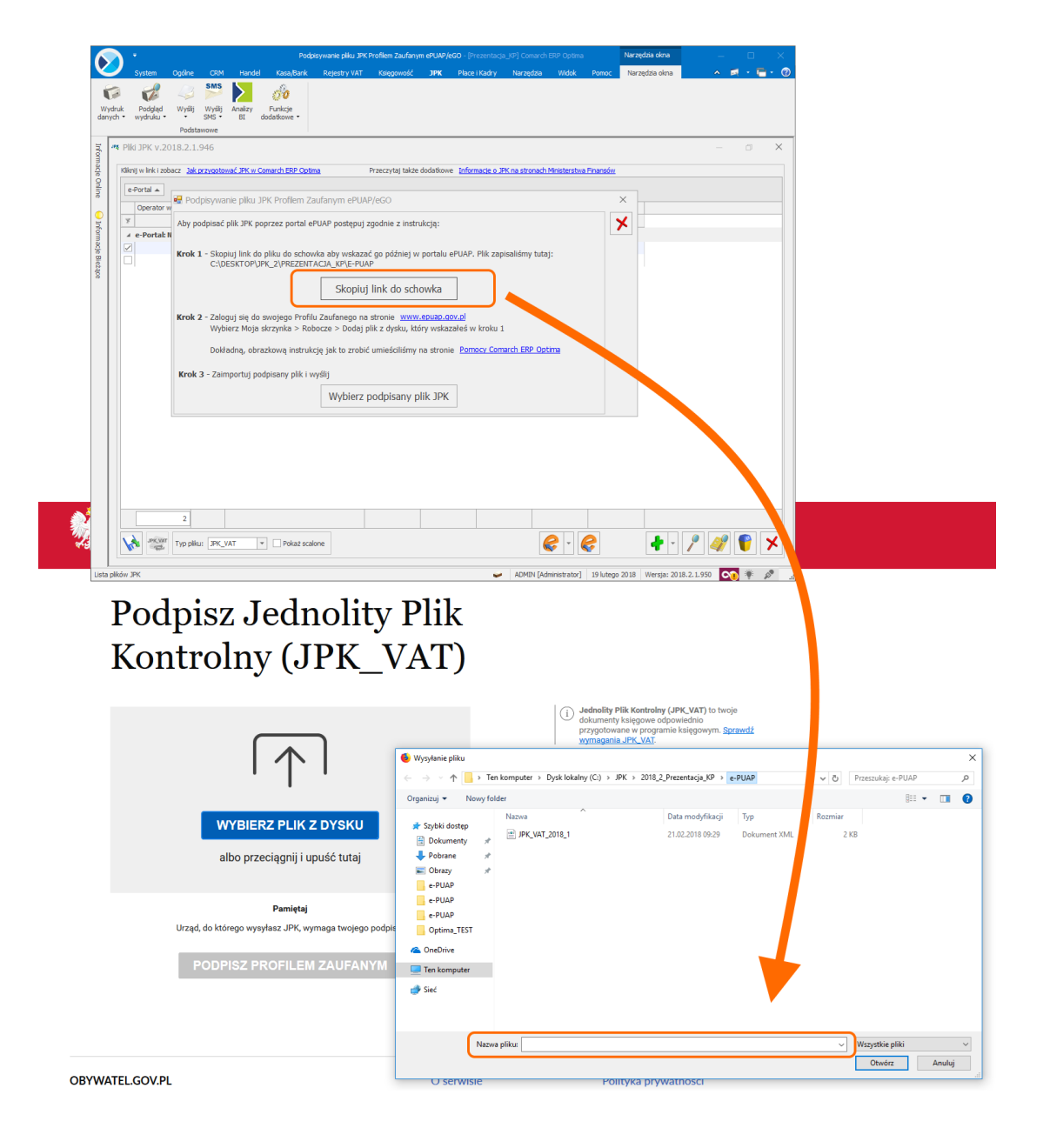

Po wskazaniu pliku z wybranego katalogu rozpocznie się wczytywanie i sprawdzanie pliku. Ze względu na obciążenie serwerów może to potrwać nawet kilka minut.

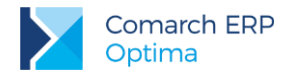

Po prawidłowym wczytaniu pliku JPK\_VAT, należy kliknąć na przycisk **Podpisz profilem zaufanym**.

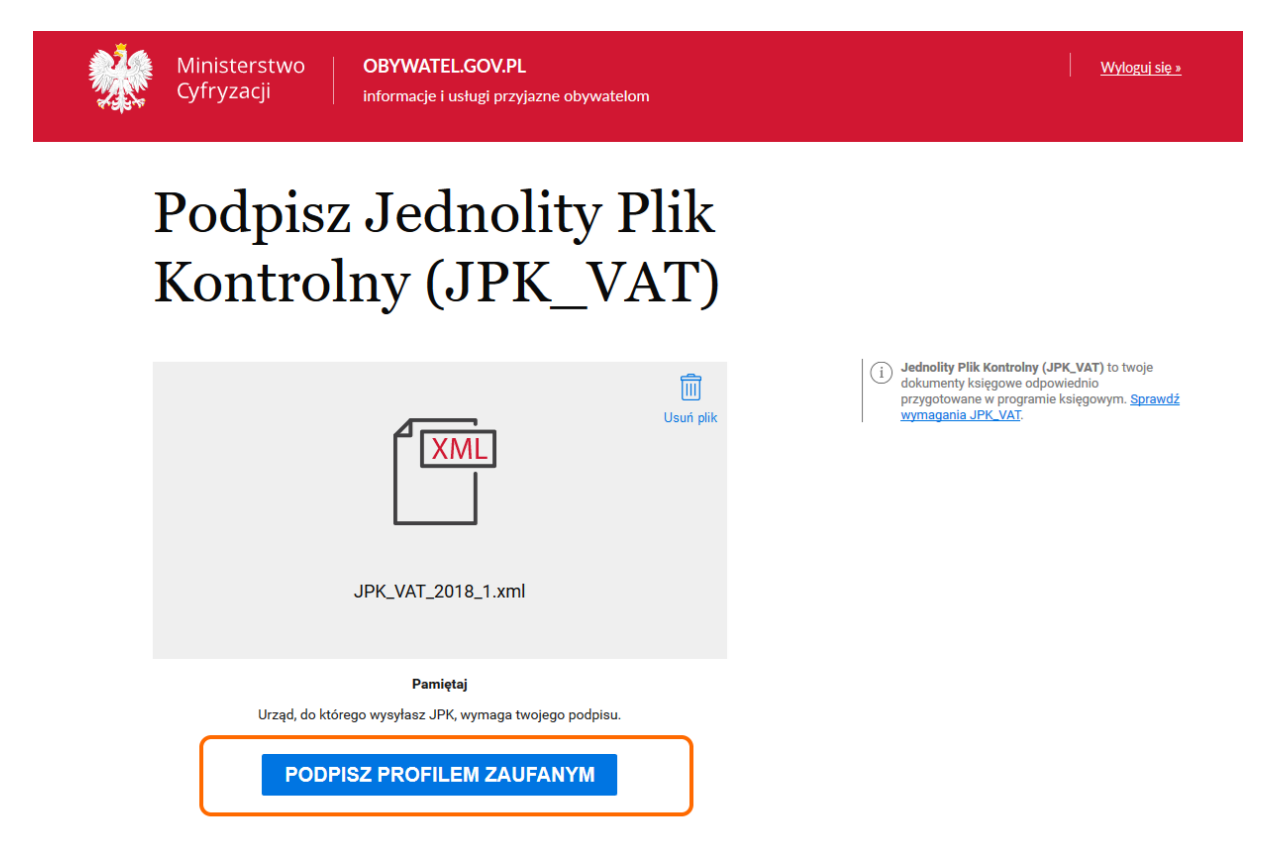

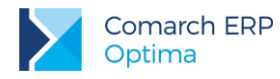

W zależności od wybranej formy weryfikacji, na ekranie pojawi się okno na wpisanie kodu autoryzacyjnego, który jest wysyłany SMS-em bądź na adres mailowy.

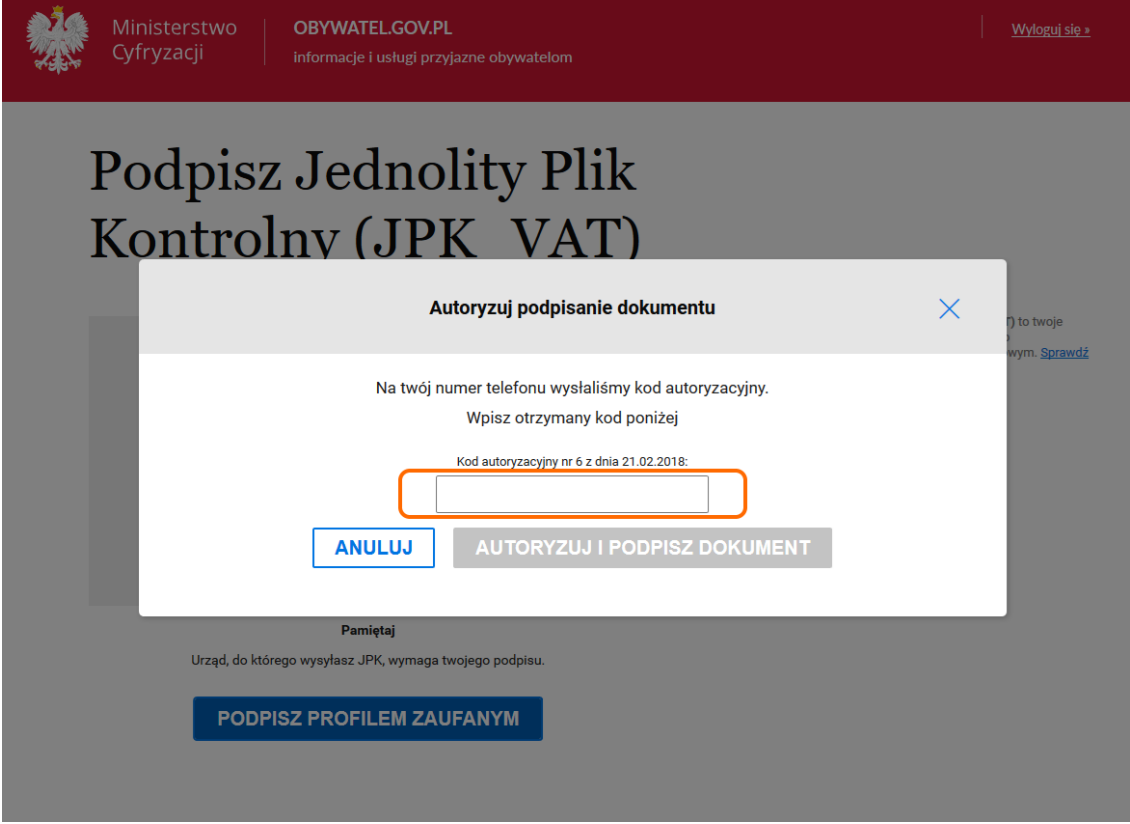

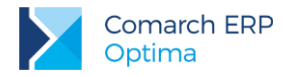

W sytuacji, gdy Profil Zaufany zakładany był za pomocą aplikacji bankowej, proces podpisywania pliku wygląda nieco inaczej. Użytkownik po wyborze opcji **Podpisz profilem zaufanym** zobaczy swoje dane i ponownie wybiera **Podpisz profilem zaufanym**.

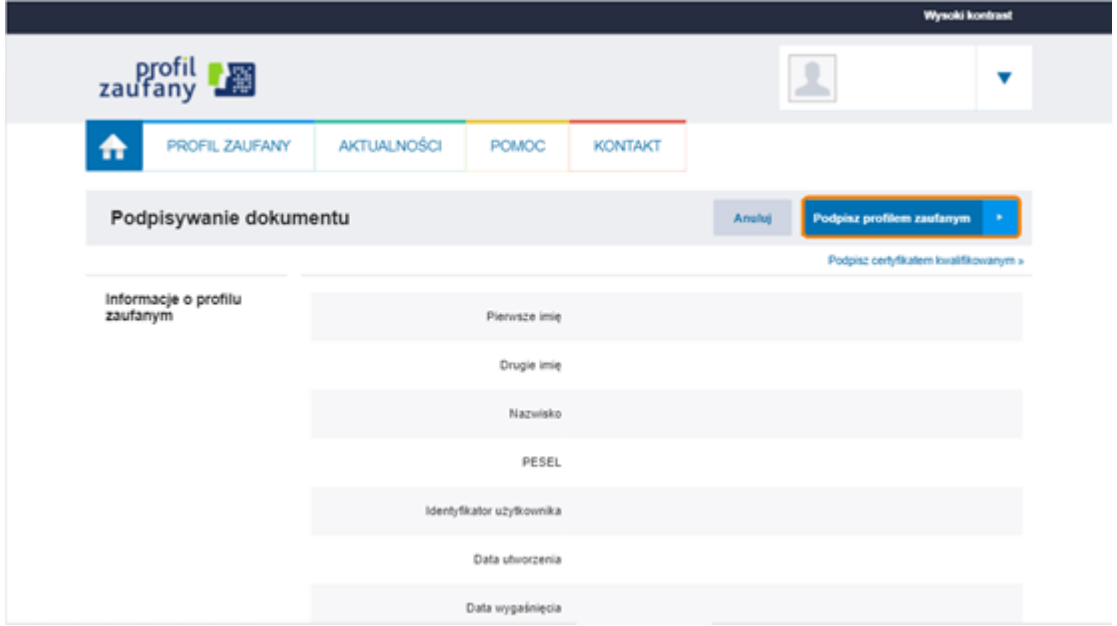

Po tej operacji pojawi się okno autoryzacji podpisania profilem zaufanym i prośba o zalogowanie i potwierdzenie smsem lub kodem ze zdrapki.

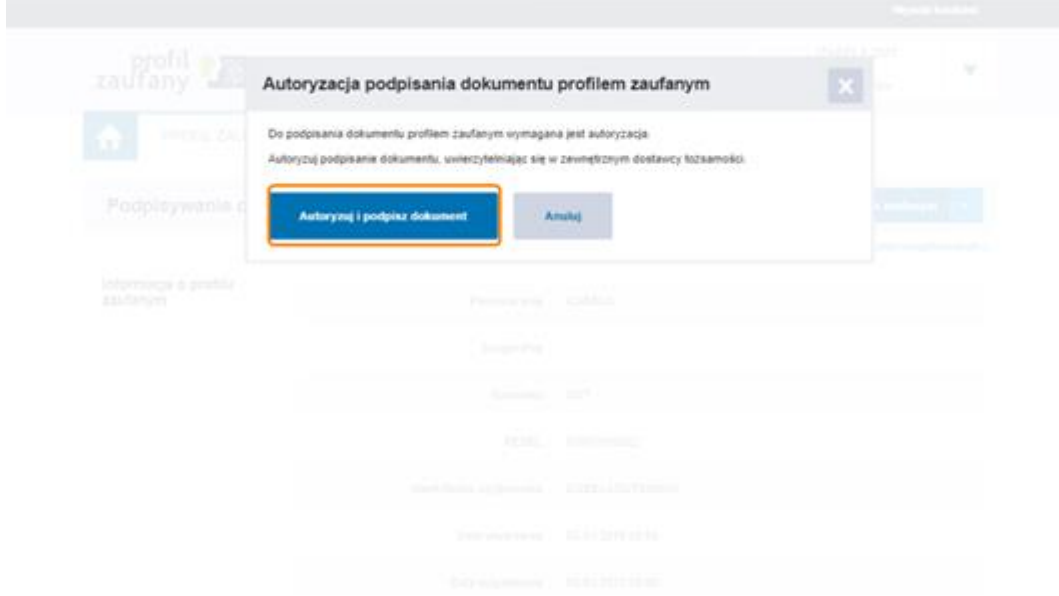

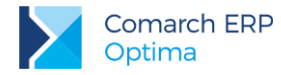

Po wykonaniu tych czynności można zapisać na dysku plik JPK\_VAT za pomocą opcji **Zapisz**.

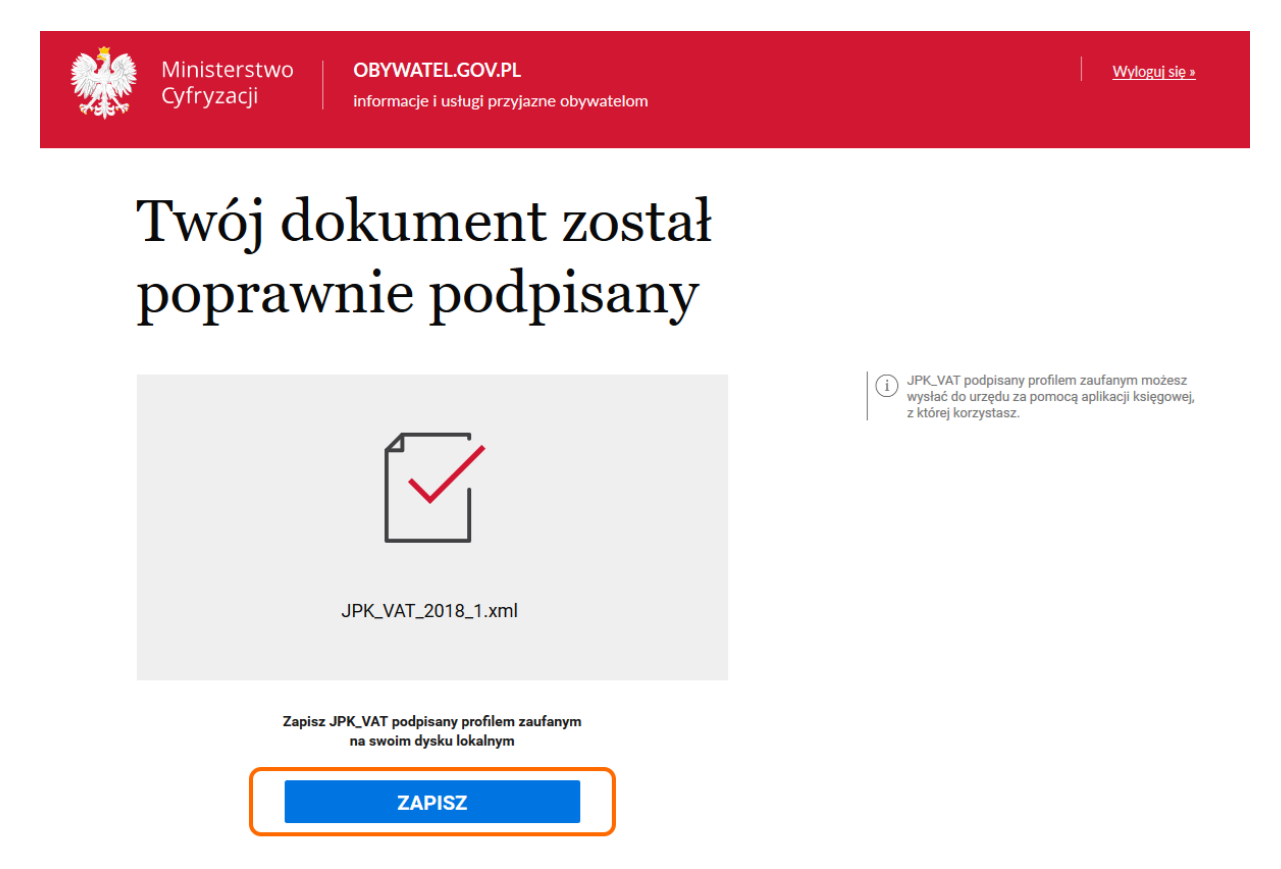

W ostatnim kroku kreatora podpisywania pliku JPK Profilem Zaufanym ePUAP/eGO w Comarch ERP Optima należy zaimportować podpisany plik JPK klikając na przycisk **Wybierz podpisany plik JPK**. Po wskazaniu pliku pojawia się komunikat: *Czy chcesz teraz wysłać podpisany plik?*

Wybór opcji *Tak* powoduje wysłanie pliku JPK i zamknięcie okna z kreatorem podpisywania pliku JPK. Plik na liście otrzymuje status *Wysłano/Nie odebrano UPO*.

Wybór opcji *Nie* zamyka okno kreatora podpisywania pliku JPK. Plik na liście otrzymuje status *Podpisany Profilem Zaufanym ePUAP/Nie wysłano*. Usunięcie z listy pliku o tym statusie usuwa plik również z podkatalogu EPUAP. Pliku już podpisanego nie można ponownie podpisać. Po wybraniu opcji *Wyślij Profilem Zaufanym ePUAP/eGO* na pliku o statusie *Podpisany Profilem Zaufanym ePUAP/Nie wysłano*, następuje automatyczna wysyłka pliku bez konieczności ponownego przechodzenia kreatora podpisywania pliku JPK.

Pliku JPK o statusie *Podpisany Profilem Zaufanym ePUAP/Nie wysłano* nie można wysłać za pomocą podpisu kwalifikowanego. Przy próbie takiej wysyłki pojawia się stosowny komunikat.

Plik JPK podpisany Profilem Zaufanym ePUAP/eGO może zostać wysłany wyłącznie z komputera, na którym został skierowany do podpisu i podpisany.

Równoczesna opcja podpisu i wysyłki pliku JPK Profilem Zaufanym ePUAP/eGO możliwa jest dla pojedynczego pliku. Jeżeli zaznaczono kilka plików JPK o statusie *Podpisany profilem zaufanym ePUAP/Nie wysłano* możliwa jest ich zbiorcza wysyłka za pomocą opcji podpisu Profilem Zaufanym ePUAP/eGO.

Wysyłka pliku JPK za pomocą Profilu Zaufanego ePUAP/eGO nie jest dostępna z programu Comarch ERP Optima Biuro Rachunkowe.

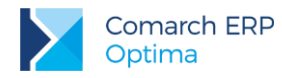

Na oknie *Pliki JPK* znajduje się również przycisk *Odbierz* służący do odbioru UPO. Aby uniemożliwić nadpisywanie daty odebrania Urzędowego Poświadczenia Odbioru dla plików JPK, nie ma możliwości ponownego pobrania UPO dla plików *JPK ze statusem Wysłano/ odebrano UPO*.

Z poziomu tego okna możliwe jest również podejrzenie pobranego Urzędowego Poświadczenia Odbioru za pomocą

ikony *Podgląd UPO* lub za pomocą funkcji **Zmień** dostępnej w menu kontekstowym po kliknięciu prawym przyciskiem myszy na pliku JPK. Wydruk UPO dostępny jest z poziomu listy plików JPK.

Wybór opcji *Podgląd pliku* powoduje otwarcie arkusza kalkulacyjnego zawierającego dane znajdujące się w podświetlonym na liście pliku JPK celem ich weryfikacji. Otwarcie arkusza MS Excel możliwe jest również po wywołaniu funkcji **Podgląd dokumentu** w menu kontekstowym. Jeżeli w katalogu jest zapisany arkusz kalkulacyjny to on jest otwierany, jeśli go nie ma wówczas arkusz jest tworzony. Wygenerowanie bądź dodanie na listę pliku JPK powoduje zapisanie go do bazy firmowej, więc podgląd pliku będzie zawsze możliwy bez względu na stanowisko na którym wygenerowano bądź dodano plik JPK.

Możliwe jest również usuwanie zaznaczonych plików JPK za pomocą ikony *Usuń*. Aby usunięcie pliku JPK było możliwe, musi on mieć inny status niż *Wysłano/nie odebrano UPO* lub *Wysłano/ odebrano UPO*. Usunięcie pliku powoduje usunięcie go z listy plików, z bazy danych oraz z katalogu do przechowywania plików JPK.

### <span id="page-21-0"></span>**3.3 Scalanie plików JPK**

Istnieje możliwość łączenia plików JPK\_VAT w programie **Comarch ERP Optima**. Użytkownik może wskazać pliki które mają zostać połączone i na podstawie tych plików zostanie utworzony nowy plik zawierający dane z tych wskazanych plików.

Proces łączenia plików JPK\_VAT wygląda następująco: Użytkownik powinien zaznaczyć wybrane przez siebie pliki

na liście plików JPK i kliknąć ikonę *Scal pliki JPK\_VAT* . Funkcja może zostać również uruchomiona z poziomu menu kontekstowego po kliknięciu prawym przyciskiem myszy na plikach JPK i wybraniu opcji *Scal pliki JPK\_VAT*. Zarówno ikona jak i funkcja w menu kontekstowym jest aktywna po wyfiltrowaniu plików JPK do typu JPK\_VAT(wybór w polu **Typ pliku** wartości *JPK\_VAT*) i zaznaczeniu co najmniej 2 plików.

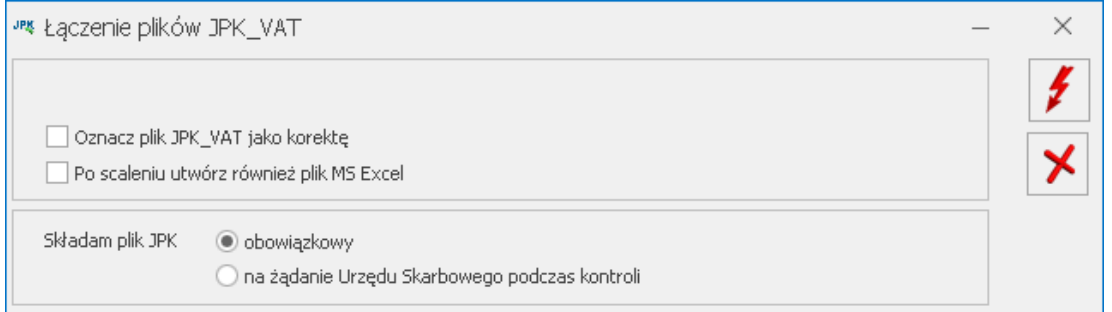

Na oknie *Łączenie plików JPK\_VAT* można wskazać czy plik ma być złożony jako korekta (parametr **Oznacz plik JPK\_VAT jako korektę**). Podczas scalania plików JPK\_VAT(3) po oznaczeniu scalonego pliku jako korekty można wpisać numer tej korekty. Scalane pliki JPK\_VAT muszą być w tej samej wersji. Na oknie można również zaznaczyć czy po wygenerowaniu pliku JPK\_VAT ma zostać również wygenerowany **arkusz kalkulacyjny** zawierający dane przeniesione do połączonego pliku.

Na oknie dostępny jest parametr **Składam plik JPK** z dwiema opcjami:

obowiązkowy (opcja domyślnie zaznaczona),

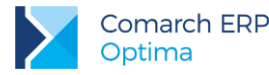

na żądanie Urzędu Skarbowego podczas kontroli.

Parametr określa cel złożenia łączonego pliku JPK\_VAT.

Generowanie pliku rozpoczynane jest po kliknięciu ikony *Wykonaj połączenie* . Funkcja może zostać również wywołana poprzez naciśnięcie **<F8>**.

Warunkiem połączenia plików jest to, aby były to pliki JPK\_VAT wygenerowane w tym samym wzorcu dokumentu elektronicznego – wszystkie pliki we wzorcu JPK\_VAT(2) bądź wszystkie we wzorcu JPK\_VAT(3) i zawierające dokumenty za ten sam zakres dat (z tym samym rokiem i miesiącem rozliczenia w deklaracji VAT).

Dane dotyczące podatnika składającego połączony plik JPK\_VAT pobierane są z Pieczątki firmy (*Konfiguracja Firmy/ Dane firmy/ Pieczątka firmy*). Pozostałe dane zostaną odpowiednio połączone – wszystkie dokumenty sprzedaży ze wszystkich plików zostaną umieszczone w sekcji dotyczącej Rejestrów sprzedaży. Analogicznie dla rejestrów VAT zakupu. Sekcje zawierające zagregowane dane będą zawierały informacje dotyczące wszystkich pozycji z wszystkich plików. Tak więc suma ilości pozycji z wszystkich łączonych plików będzie zgodna z ilością w pliku zbiorczym. Nowy połączony plik zbiorczy otrzymuje nazwę JPK\_VAT\_SCALONY\_PLN\_Data\_od\_Data\_do\_Data\_i\_godzina\_utworzenia.

Po utworzeniu zbiorczego pliku JPK\_VAT, pliki cząstkowe które podlegały połączeniu zmieniają status z *Nie wysłano* na *Nie podlega*. Dopiero w przypadku usunięcia pliku zbiorczego takie pliki otrzymają z powrotem status *Nie wysłano*. Nie ma możliwości wysłania plików, które uległy połączeniu - w takim przypadku należy wysłać plik zbiorczy. Nie jest również możliwe usunięcie pliku cząstkowego - należy w pierwszej kolejności usunąć plik wynikowy.

Nie jest możliwe ponowne połączenie plików, które już zostały poddane łączeniu. Wysłane pliki JPK\_VAT również nie podlegają połączeniu – łączenie plików JPK\_VAT możliwe jest tylko dla plików o statusie *Nie wysłano*.

Domyślnie pliki JPK\_VAT które zostały połączone są ukrywane, ale można je wywołać na listę plików JPK. Służy temu parametr **Pokaż scalone**. Pliki cząstkowe, które zostały połączone, wyświetlane są na liście plików w kolorze szarym.

W kolejnych rozdziałach biuletynu opisane zostały szczegółowe informacje dotyczące eksportu poszczególnych grup danych do plików JPK.

### <span id="page-22-0"></span>**4 Rejestry VAT – JPK\_VAT**

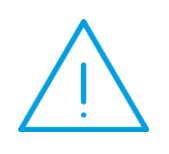

**Uwaga:** Znajdujący się na dokumentach w Rejestrze VAT parametr **JPK\_FA** opisany został w rozdziale dotyczącym faktur. Parametr nie dotyczy plików JPK\_VAT składanych obowiązkowo co miesiąc. Należy zaznaczyć go w przypadku, gdy na żądanie US podatnik jest zobligowany do złożenia pliku z fakturami (JPK\_FA), które wprowadzone zostały ręcznie do rejestru VAT z pominięciem modułu *Handel*.

Podczas eksportu Rejestrów VAT istnieje możliwość zaznaczenia parametru **współczynnik szacunkowy struktury sprzedaży**. Domyślnie parametr nie jest zaznaczony. Wówczas w polu obok parametru program wylicza wartość współczynnika na podstawie dokumentów w Rejestrze VAT Sprzedaży za rok poprzedni w stosunku do roku określonego w polu *Zakres dat od:* na oknie przygotowania plików JPK. Do wyliczenia wartości współczynnika brane są pod uwagę dokumenty, które na pozycji w kolumnie *Uwz. w proporcji* mają ustawione *Uwzględniaj* lub *Tylko w mianowniku*. Proporcja jest wyliczana jako iloraz, gdzie w liczniku znajduje się roczny obrót z tytułu czynności, w związku z którymi podatnik ma prawo do obniżenia podatku należnego, a w mianowniku całkowity roczny obrót podatnika (łącznie np. z subwencjami). Współczynnik szacunkowy struktury sprzedaży służy do przemnożenia wartości z pozycji dokumentów z Rejestru VAT Zakupu, które w kolumnie *Odliczenia* mają ustawione *Warunkowo*.

Po zaznaczeniu parametru pole z wartością współczynnika jest odblokowywane i Użytkownik może wpisać wartość inną niż wyliczona przez program. Możliwe jest wpisanie wartości współczynnika szacunkowego struktury

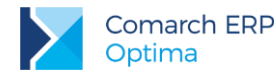

sprzedaży z dokładnością do dwóch miejsc po przecinku. Ma to zastosowanie w związku z centralizacją jednostek budżetowych kiedy jednostki podległe mają obowiązek przesyłania plików JPK do jednostek nadrzędnych (gmin) z niezaokrąglonymi wartościami współczynników i prewspółczynników.

Wpisywana wartość szacunkowego współczynnika struktury sprzedaży zapamiętywana jest dla operatora w kontekście każdej firmy osobno. Dzięki temu po zalogowaniu tego operatora do konkretnej bazy i przygotowywania kolejnego pliku JPK\_VAT, wpisana poprzednio wartość współczynnika dla tej firmy jest podpowiadana przez program.

Pliki JPK\_VAT generowane za okres od stycznia 2018 roku, jak również korekty plików JPK\_VAT za okresy wcześniejsze, tworzone są wzorcem dokumentu elektronicznego JPK\_VAT(3). Dla plików JPK\_VAT(3) zastosowanie ma znajdujący się na oknie *Przygotowanie pliku JPK\_VAT* parametr **Korekta**, którego zaznaczenie powoduje oznaczenie składanego pliku jako korekty.

Podczas eksportu Rejestrów VAT do plików JPK przenoszone są m.in. następujące dane:

Dane nagłówka pliku JPK\_VAT (opisane w Rozdziale 3.1)

#### **W przypadku plików JPK\_VAT(3):**

#### **Dla Rejestru VAT zakupu:**

- Nazwa i identyfikator (NIP w przypadku podmiotu gospodarczego, w przypadku osób fizycznych wstawiana jest wartość *BRAK*) podmiotu z zapisu w rejestrze VAT - pola obowiązkowe; w przypadku nieuzupełnienia pól na dokumencie do pliku JPK\_VAT(3) przenoszona jest wartość *BRAK*
- **Dane adresowe podmiotu** z zapisu w rejestrze VAT (Miasto, Ulica, Nr domu/lokalu, Kod pocztowy, Poczta (jeżeli jest inna niż Miasto)) - pola obowiązkowe; w przypadku nieuzupełnienia pól na dokumencie do pliku JPK\_VAT(3) przenoszona jest wartość *BRAK*
- Data wpływu
- Data wystawienia
- Numer dokumentu
- Kwoty podzielone według kwalifikacji na deklaracji VAT-7

#### **Dla Rejestru VAT sprzedaży:**

- Nazwa i identyfikator (NIP w przypadku podmiotu gospodarczego, w przypadku osób fizycznych wstawiana jest wartość *BRAK*) podmiotu z zapisu w rejestrze VAT - pola obowiązkowe; w przypadku nieuzupełnienia pól na dokumencie do pliku JPK\_VAT(3) przenoszona jest wartość *BRAK*; jeżeli dokument jest Paragonem przeniesionym bezpośrednio do rejestru VAT z modułu *Handel*/*Faktury* lub ma powiązanie z Paragonem, wówczas w polu określającym nazwę odbiorcy pojawia się opis *SPRZEDAŻ PARAGONOWA*
- Dane adresowe podmiotu z zapisu w rejestrze VAT (Miasto, Ulica, Nr domu/lokalu, Kod pocztowy, Poczta (jeżeli jest inna niż Miasto)) - pola obowiązkowe; w przypadku nieuzupełnienia pól na dokumencie do pliku JPK\_VAT(3) przenoszona jest wartość *BRAK*; jeżeli dokument jest Paragonem przeniesionym bezpośrednio do rejestru VAT z modułu *Handel*/*Faktury* lub ma powiązanie z Paragonem, wówczas w polu określającym adres odbiorcy pojawia się opis *SPRZEDAŻ PARAGONOWA*
- Data wystawienia i data sprzedaży (o ile różni się od daty wystawienia)
- Numer dokumentu
- Kwoty podzielone według kwalifikacji na deklaracji VAT-7

Dane te są wymagane przez wzór dokumentu elektronicznego i muszą być uzupełnione w programie przed wysyłką plików JPK.

W logu z procesu generowania pliku JPK\_VAT(3) pojawia się informacja/ostrzeżenie dla jakich dokumentów i do jakich pól wstawiono do pliku wartość *BRAK/SPRZEDAŻ PARAGONOWA* wraz z sugestią, aby Użytkownik zweryfikował poprawność tych dokumentów. W przypadku raportu dobowego lub faktury dla osoby fizycznej brak

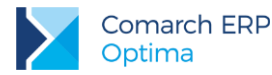

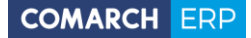

numeru NIP nie jest błędem, natomiast w przypadku np. faktury sprzedaży dla podmiotu gospodarczego dane takie jak numer NIP, nazwa i adres odbiorcy powinny zostać uzupełnione na dokumencie a plik JPK\_VAT ponownie wygenerowany.

W przypadku dokumentów wewnętrznych sprzedaży i zakupu rozliczających transakcje (m.in. nabycia wewnątrzunijnego, importu usług, zakupu z odwrotnym obciążeniem) do pliku JPK\_VAT jako numer dokumentu przenoszony jest numer dokumentu pierwotnego z rejestru zakupu. Warunkiem jest powiązanie dokumentów wewnętrznych z dokumentem źródłowym. W związku z tym kiedy takiego powiązania nie ma (dokumenty wewnętrzne dodane ręcznie do rejestru VAT bądź zaimportowane mechanizmem pracy rozproszonej), dokumenty wewnętrzne do pliku JPK\_VAT zostaną przeniesione z własnym numerem dokumentu.

Dokumenty wewnętrzne będące korektą paragonów przekształconych do faktur przenoszone są do pliku JPK\_VAT z numerem dokumentu wewnętrznego.

Wykonanie korekty danych z poziomu korekt faktury w module *Handel* / *Faktury* nie spowoduje zmiany na dokumencie w Rejestrze VAT – zmiany danych na dokumencie należy dokonać ręcznie. Dokument *Faktura korygująca dane* nie jest przenoszony do Rejestrów VAT.

Do plików JPK\_VAT(3) przenoszone są wszystkie zapisy korekcyjne wygenerowane z załącznika VAT-ZD za wskazany okres. Pozycje na tych zapisach z odliczeniami warunkowymi są przeliczane przez określony na oknie przygotowania plików JPK współczynnik szacunkowy struktury sprzedaży.

W celu wykazywania wartości w odpowiednich polach w plikach JPK dla Rejestrów VAT, wprowadzone zostały następujące atrybuty dokumentów:

- KOREKTA ŚR. TRWAŁYCH (Korekta podatku naliczonego od nabycia środków trwałych),
- KOREKTA POZ. NABYĆ (Korekta podatku naliczonego od pozostałych nabyć),
- VAT-ZD ZAKUP NIEZAPŁ (Korekta podatku naliczonego, zgodnie z Art. 89b ust. 1),
- VAT-ZD ZAKUP ZAPŁAC. (Korekta podatku naliczonego, zgodnie z Art. 89b ust. 4),
- PODATEK OD SPISU (Podatek należny od towarów objętych spisem z natury),
- ZWROT ZA KASĘ FISKAL (Zwrot odliczonej lub zwróconej kwoty wydatkowanej na zakup kas rejestrujących),
- WEWN.NAB.PALIW SILN. (Podatek od wewnątrzwspólnotowego nabycia paliw silnikowych); atrybut ten będzie wykorzystany po pojawieniu się wzoru dokumentu elektronicznego dla pliku JPK\_VAT zgodnego z deklaracją VAT-7(17),
- WEWN.NABYCIE ŚR.TRAN (Wewnątrzwspólnotowe nabycie środków transportu).

Pierwsze 4 atrybuty powinny być wybierane na dokumentach w rejestrze zakupu VAT, natomiast kolejne 4 na dokumentach w rejestrze sprzedaży VAT.

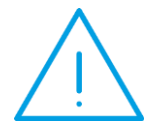

**Uwaga:** W przypadku kiedy w programie utworzony został załącznik VAT -ZD o typie zakup i wygenerowany/e z niego zapis/y korekcyjny/e, atrybutów VAT-ZD ZAKUP NIEZAPŁ oraz VAT-ZD ZAKUP ZAPŁAC. nie należy dodawać na dokumentach w rejestrze VAT ponieważ spowoduje to duplikację kwot w pliku JPK\_VAT. Zapisy korekcyjne z VAT-ZD o typie zakup są wykazywane w pliku JPK\_VAT jako korekta zgodnie z Art. 89b, odpowiednio ust. 1 lub 4. Podobnie w przypadku atrybutu W EW N.NABYCIE ŚR.TRAN – jeżeli na przeliczanej w programie **Comarch ERP Optima** deklaracji VAT-7pole Podatek od wewnątrzwsolnotowego nabycia środków transportu jest uzupełniane automatycznie przez program na podstawie wprowadzonych dokumentów, atrybutu nie należy stosować. Wspomniane atrybuty należy wykorzystywać tylko pod warunkiem,

że odpowiadające im pola na deklaracji VAT-7 Użytkownik uzupełnia ręcznie.

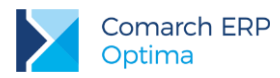

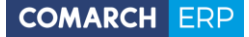

Jest to związane z tym, że sumy dla dokumentów z rejestrów VAT w plikach JPK powinny być zgodne z deklaracją VAT-7 za ten sam okres, natomiast m.in. pola *47 Korekta podatku naliczonego od nabycia środków trwałych* oraz *48 Korekta podatku naliczonego od pozostałych nabyć* (numeracja wg deklaracji VAT-7 wersja 17) mogą być wyliczane na podstawie dokumentów z poprzednich okresów bądź uzupełniane ręcznie. W związku z tym jeżeli na deklaracji VAT-7 pojawiły się wartości w polach 36, 37, 39, 47 lub 48, należy do rejestru VAT zakupu dodać odpowiedni dokument techniczny. Dokument taki nie musi posiadać żadnej pozycji, natomiast należy wybrać na nim odpowiedni wskazany powyżej atrybut (jeden bądź więcej) uzupełniając jego wartość kwotą z odpowiadających im pól na deklaracji. W celu spełnienia wymagań wzorca dokumentu elektronicznego, należy uzupełnić numer dokumentu (np.: *Dokument techniczny do deklaracji VAT-7 pod plik JPK\_VAT*). Zalecamy kontakt z Urzędem Skarbowym celem uzgodnienia jakie dane powinny się na tego typu dokumentach znaleźć.

W przypadku korzystania z atrybutów VAT-ZD ZAKUP NIEZAPŁ lub VAT-ZD ZAKUP ZAPŁAC należy na wprowadzonych dokumentach nie dodawać pozycji, natomiast uzupełnić numer dokumentu oraz wskazać kontrahenta jaki występował fakturze która ma zostać skorygowana.

Wymienione atrybuty należy w razie potrzeby dodać na dokumencie w Rejestrze VAT na zakładce **[Atrybuty]** w sekcji *JPK\_VAT*. W tej sekcji można wskazać atrybut widoczny na liście atrybutów (*Ogólne/ Atrybuty*) na zakładce **[JPK]**, który ma zaznaczony parametr **JPK\_VAT**.

Atrybut z zaznaczonym parametrem **JPK\_VAT** oraz dodatkowo zaznaczonym parametrem **przenosić na transakcje** zostanie automatycznie dodany na każdym nowo dodawanym dokumencie w rejestrze VAT.

Podczas eksportu Rejestrów VAT do plików JPK wysyłane są dokumenty mające określony miesiąc kwalifikacji na deklaracji VAT-7 (parametr **Rozliczać w deklaracji VAT** na dokumencie) zgodny z określonym podczas eksportu danych. W przypadku Rejestru VAT zakupu, eksportowane są tylko dokumenty mające na pozycjach w kolumnie *Odliczenia* ustawione *Tak* lub *Warunkowo* oraz stawkę VAT inną niż ZW i NP. Dodatkowo wpływ na eksportowane dane mają ustawienia parametrów w *Konfiguracji Programu/ Księgowość/ Deklaracje*. Porównując eksportowane dokumenty należy więc korzystać z drugiej zakładki na rejestrze VAT: **[Do deklaracji VAT-7]**. Dodatkowo w plikach JPK\_VAT wykazywane są dokumenty z rejestru sprzedaży VAT zawierające pozycje ze stawką 4% (faktury taksówkarzy). Pozycje wykazywane są w pliku JPK\_VAT polach K\_17 (wartość netto) oraz K\_18 (wartość VAT), natomiast te dokumenty nie są wykazywane w deklaracji VAT-7.

W przypadku dokumentów mających dodany atrybut o typie JPK\_VAT oraz zapisów korekcyjnych wygenerowanych z załącznika VAT-ZD, do pliku JPK\_VAT tego typu dokumenty przenoszone są bez względu na to czy parametr **Rozliczać w deklaracji VAT** jest na nich zaznaczony czy nie.

W przypadku braku zapisów w rejestrze zakupów bądź rejestrze sprzedaży za podany podczas eksportu okres, tworzony plik JPK będzie zawierał informacje tylko o tym typie rejestru, w którym były zapisy. Jeżeli w określonym podczas przygotowania plików JPK okresie czasu nie ma zapisów w rejestrze VAT zakupu ani sprzedaży, wówczas jest generowany plik JPK\_VAT zawierający tylko dane nagłówkowe i dane podatnika.

### <span id="page-25-0"></span>**5 Księgi Handlowe – JPK\_KR**

W przypadku zaznaczenia opcji **Księgi Handlowe** na oknie przygotowania plików JPK istnieje możliwość wskazania, czy mają być eksportowane również zapisy znajdujące się w buforze - parametr **Uwzględniaj zapisy w buforze**. Domyślnie jest on zaznaczony. W pliku JPK zapisy księgowe znajdujące się w buforze rozróżnione są od zapisów zatwierdzonych poprzez oznaczenie numeru dziennika znacznikiem *(b)*.

Podczas eksportu zapisów z Ksiąg Handlowych do plików JPK przenoszone są m.in. następujące dane:

- Dane nagłówka pliku JPK (opisane w Rozdziale 3.1)
- Dane dotyczące kont księgowych (Numer konta, Typ, Nazwa, Bilans otwarcia dla konta, Obroty konta za podany okres, Obroty narastająco, Saldo konta)
- Dane dotyczące nagłówków zapisów księgowych:
	- Nr dziennika czastkowego
	- Nazwa dziennika
	- Numer dokumentu
	- Data księgowania

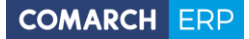

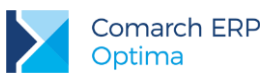

- Data Operacii
- Data wystawienia
- Akronim operatora (z pola *Zmodyfikował*)
- **Opis operacji** (wartość wymagana)
- Dane dotyczące pozycji zapisów księgowych:
	- Numery kont Wn i Ma
	- Symbol waluty na pozycji dekretu
	- Kwota w PLN i w walucie
	- Opis na pozycji dekretu (niewymagany, może być nieuzupełniony)

Dane te są wymagane przez wzór dokumentu elektronicznego i muszą być uzupełnione w programie przed wysyłką plików JPK.

Dane dotyczące kont pozabilansowych nie są wysyłane do pliku JPK.

W przypadku braku zapisów mających daty księgowania za podany podczas eksportu okres, pliki JPK nie są tworzone.

### <span id="page-26-0"></span>**6 Zapisy KPiR – JPK\_PKPIR**

W przypadku zaznaczenia opcji **Zapisy KPiR** na oknie przygotowania plików JPK istnieje możliwość wskazania, czy mają być eksportowane również zapisy znajdujące się w buforze - parametr **Uwzględniaj zapisy w buforze**. Domyślnie jest on zaznaczony.

Pliki JPK\_PKPiR dla zapisów z księgi podatkowej generowane za okres od stycznia 2017 roku tworzone są nowym wzorcem dokumentu elektronicznego – JPK\_PKPiR(2). Zapisy za wcześniejsze okresy są wysyłane poprzednią wersją wzorca.

Podczas eksportu zapisów KPiR do plików JPK przenoszone są m.in. następujące dane:

- Dane nagłówka pliku JPK (opisane w Rozdziale 3.1)
- Wartość spisu z natury na początek roku podatkowego (wartość z kolumny 15 spisu za miesiąc styczeń roku, z którego dane są eksportowane)
- Wartość spisu z natury na koniec roku podatkowego (wartość z kolumny 15 spisu za miesiąc grudzień roku, z którego dane są eksportowane)
- Liczba porządkowa zapisu KPiR
- Data operacji gospodarczej
- Numer dowodu
- Nazwa podmiotu z zapisu KPiR pole obowiązkowe
- **Dane adresowe podmiotu** z zapisu KPiR (Miasto, Ulica, Nr domu/lokalu, Kod pocztowy) pola obowiązkowe
- **Opis** z zapisu KPiR pole obowiązkowe
- Kwoty dla poszczególnych kolumn od 7 do 16 na zapisie KPiR
- Wartość z kolumny *Uwagi* na zapisie KPiR (pole opcjonalne)

Dane te są wymagane przez wzór dokumentu elektronicznego i muszą być uzupełnione w programie przed wysyłką plików JPK.

Zaznaczenie parametru **Korekta** nie ma wpływu na generowanie pliku JPK\_PKPiR - plik zawsze wysyłany jest jako pierwotnie złożony.

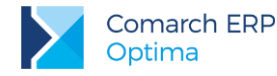

Zapisy skreślone nie są eksportowane do plików JPK.

W przypadku braku zapisów mających datę księgowania za podany podczas przygotowania plików okres, pliki JPK nie są tworzone.

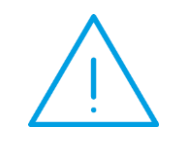

**Uwaga:** W związku z wymaganiami wzoru dokumentu elektronicznego, należy uzupełnić spis z natury na koniec roku (nawet jeśli spis na koniec roku jest równy spisowi na początek roku). Jest to niezbędne aby został prawidłowo wyliczony dochód w pliku JPK podczas eksportu danych za cały rok.

### <span id="page-27-0"></span>**7 Ewidencja ryczałtowa – JPK\_EWP**

W przypadku zaznaczenia opcji **Ewidencja ryczałtowa** na oknie przygotowania plików JPK istnieje możliwość wskazania, czy mają być eksportowane również zapisy znajdujące się w buforze - parametr **Uwzględniaj zapisy w buforze**. Domyślnie jest on zaznaczony.

Podczas eksportu ewidencji ryczałtowej do plików JPK przenoszone są m.in. następujące dane:

- Dane nagłówka pliku JPK (opisane w Rozdziale 3.1)
- Liczba porządkowa zapisu w ewidencji
- Data wpisu do ewidencii
- Data uzyskania przychodu
- Numer dokumentu
- Kwoty dla poszczególnych stawek

Dane te są wymagane przez wzór dokumentu elektronicznego i muszą być uzupełnione w programie przed wysyłką plików JPK.

Zapisy skreślone nie są eksportowane do plików JPK. Nie są również przesyłane zapisy związane z ewidencją produktów rolnych (2%).

W przypadku braku zapisów mających daty wpisu do ewidencji za podany podczas eksportu okres, pliki JPK nie są tworzone.

### <span id="page-27-1"></span>**8 Wyciągi bankowe – JPK\_WB**

W przypadku wybrania opcji **Wyciągi bankowe** na oknie przygotowania plików JPK istnieje możliwość określenia w jaki sposób mają być wysyłane dane.

Domyślnie zaznaczona opcja **poszczególnymi wyciągami** spowoduje wygenerowanie tyle plików JPK ile było raportów bankowych w podanym zakresie dat. Dla każdego rejestru bankowego będą generowane oddzielne pliki dla każdego wyciągu. W przypadku kiedy wyciągi będą za inny okres niż miesięczny i ten okres nie będzie się pokrywał z zakresem dat wskazanym przed eksportem, wówczas wyeksportowane zostaną wszystkie wyciągi, które będą miały daty otwarcia bądź zamknięcia zawierające się w tym zakresie dat, nawet jeżeli tylko część dni z wyciągu będzie zawierać się w podanym zakresie dat.

Wybór opcji **za okres** spowoduje wygenerowanie tyle plików ile jest rejestrów o typie *Konto bankowe*. Dla każdego rejestru bankowego zostanie utworzony jeden plik za cały zakres dat.

Na oknie generowania plików JPK dla wyciągów bankowych istnieje możliwość wyboru rejestru bankowego, z którego będą eksportowane operacje do pliku JPK. W polu **Rachunek bankowy** można wybrać czy mają być eksportowane zapisy z wszystkich, czy z jednego wybranego rejestru bankowego.

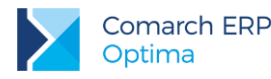

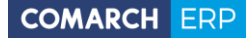

Eksportowane są tylko wyciągi zawierające zapisy (nie są eksportowane puste raporty). Eksportowane są również otwarte raporty.

Podczas eksportu wyciągów bankowych do plików JPK przenoszone są m.in. następujące dane:

- Dane nagłówka pliku JPK (opisane w Rozdziale 3.1)
- Numer rachunku wpisany na formularzu rejestru kasowego/bankowego
- Symbol waluty rachunku bankowego
- Liczba porządkowa zapisu K/B
- Data zapisu K/B
- Nazwa podmiotu z zapisu K/B
- Opis z zapisu K/B (przenoszonych jest pierwszych 256 znaków)
- Kwota operacji

Numer rachunku bankowego określany na formularzu rejestru bankowego musi być w formacie IBAN. Zgodnie wymaganiami Ministerstwa Finansów, tylko takie rachunki zostaną wyeksportowane za pomocą pliku JPK\_WB. W sytuacji kiedy w systemie numer rachunku zapisany jest jako numer w standardzie IBAN jednak bez kodu kraju PL, kod ten jest automatycznie dodawany podczas wysyłki do pliku.

Dane te są wymagane przez wzór dokumentu elektronicznego i muszą być uzupełnione w programie przed wysyłką plików JPK.

### <span id="page-28-0"></span>**9 Faktury – JPK\_FA**

Do pliku JPK wysyłane są Faktury Sprzedaży, Faktury Zakupu, Faktury Zaliczkowe a także wystawione do nich dokumenty korygujące. Aby dokumenty były uwzględnione w pliku JPK, muszą zostać wcześniej zatwierdzone.

Dla każdej waluty, w jakiej zostały wystawione dokumenty w danym okresie, podczas przygotowania pliku tworzony jest osobny plik JPK\_FA. Na dokumentach walutowych wartość netto wykazywana jest w walucie dokumentu, natomiast kwota VAT w PLN. Podczas generowania plików JPK\_FA istnieje możliwość wyboru waluty. Jeśli w bazie istnieją waluty nieaktywne, wówczas na liście takie waluty widoczne są w kolorze czerwonym. Domyślne ustawienie pola pozwala na eksport dokumentów we wszystkich walutach. Po wyborze konkretnej waluty tworzony jest plik zawierający tylko dokumenty w tej walucie.

Na oknie generowania plików JPK dla faktur istnieje również możliwość zaznaczenia czy do pliku JPK\_FA mają być przenoszone również faktury zakupu. Jest to związane z komunikatem Ministerstwa Finansów mówiącym, że podmioty prowadzące księgi podatkowe przy użyciu programów komputerowych nie mają obowiązku przesyłania faktur VAT dokumentujących zakup do plików JPK\_FA.

#### **Czy JPK\_FA musi uzgadniać się z deklaracją VAT-7?**

JPK\_FA jest jedną z bardziej złożonych struktur JPK, której stosowanie do dziś budzi wiele wątpliwości. Niejasność w tym zakresie budzi choćby fakt, czy plik ten musi się zgadzać z deklaracją VAT-7, a tym samym z danymi ujętymi w pliku JPK\_VAT.

Struktura pliku JPK\_FA nie zawiera informacji o dacie obowiązku podatkowego czy prawa do odliczenia. Można w pliku jedynie odnaleźć datę wystawienia, sprzedaży, ewentualnie zakupu.

Transakcie wykazywane w JPK\_FA i JPK\_VAT nie muszą w pełni się pokrywać. Różnice w prezentacji danych pomiędzy obiema strukturami wynikają z kilku rozbieżności m. in.:

- JPK\_FA nie musi zawierać faktur zakupowych, natomiast struktura JPK\_ VAT zawiera faktury zakupowe, z których podatnikowi przysługuje prawo do zmniejszenia podatku należnego,
- Faktury, na których oprócz standardowych stawek pojawiają się też stawki NP. lub zw dla zakupów będą trafiały do pliku JPK\_FA w całości, a na deklarację VAT-7 (w tym do pliku JPK\_VAT) bez pozycji w tych stawkach,

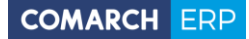

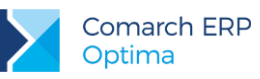

- JPK\_FA nie zawiera sprzedaży detalicznej (paragonów), transakcie te natomiast wykazywane są w pliku JPK\_VAT,
- Korekta faktury in minus, której potwierdzenia odbioru od kupującego nie uzyskał podatnik w pliku JPK\_FA zostanie wykazana, natomiast w strukturze JPK\_VAT pojawi się wówczas, gdy spełnione zostaną dodatkowe przesłanki dające podatnikowi prawo do obniżenia podstawy opodatkowania,
- Faktura z oznaczeniem "metoda kasowa" jest wykazana w pliku JPK\_VAT w okresie, w którym została ona zapłacona w całości lub części (odliczenie VAT dotyczy wyłącznie tej części). Dokument ten natomiast w pliku JPK\_FA będzie wykazywany w całości niezależnie od terminu zapłaty.

W związku z powyższym niemożliwe jest generowanie JPK\_FA w taki sposób, by dane w nim zawarte były zawsze zgodne z deklaracją VAT-7 w związku z tym w wersji Comarch ERP Optima 2018.2 usunięto na oknie *Eksport plików JPK* parametr ujęcia w deklaracji VAT-7.

Wytyczne MF, a także liczne publikacje dostępne w Internecie wskazują, że podstawowym założeniem ujęcia dokumentów w pliku JPK\_FA jest wykazanie całości faktury, jaka została wprowadzona w programie.

Faktura wprowadzona w systemie Comarch ERP Optima generowana będzie do pliku JPK\_FA w całości - nie jest ona dzielona na części, czy zależna od faktycznej daty obowiązku podatkowego w deklaracji VAT-7.Dane w plikach JPK\_FA nadal będą mogły być wykazane dla dokumentów:

- sprzedaży wg dat: wystawienia, sprzedaży

- zakupu wg dat: wystawienia, zakupu, wpływu.

Podczas eksportu Faktur do plików JPK przenoszone są m.in. następujące dane:

- Dane nagłówka pliku JPK (opisane w Rozdziale 3.1)
- Dane dotyczące nagłówków faktur:
	- Data wystawienia dokumentu
	- Numer dokumentu (dla Faktur Zakupu numer obcy)
	- Nazwa i dane adresowe Nabywcy (dla Faktur Zakupu dane Nabywcy pobierane z *Konfiguracji Firmy/ Dane firmy/ Pieczątka firmy*
	- Nazwa i dane adresowe sprzedawcy (dla Faktur Zakupu dane Dostawcy)
	- Numer NIP sprzedawcy
	- Numer NIP nabywcy (do pliku przysyłany jest wyłącznie dziesięcioznakowy NIP Nabywcy. W przypadku NIP-u o innej długości, wartość w pliku JPK\_FA.xml nie jest uzupełniana)
	- Data zakończenia transakcji (dla Faktur Sprzedaży data sprzedaży, dla Faktur Zakupu data zakupu, dla Faktur Zaliczkowych – data wystawienia, dokumenty korygujące – data korekty)
	- Suma kwot netto sprzedaży w danej stawce
	- Kwota podatku VAT w danej stawce
	- Wartość brutto (kwota netto + wartość podatku VAT) w walucie dokumentu
	- Rodzaj dokumentu (dla Faktur VAT, dla Faktur Zaliczkowych ZAL, dla dokumentów korygujących – KOREKTA, dla innych dokumentów - POZ)
- W przypadku Faktur VAT Marża uzupełniane jest pole dotyczące procedury marży
- W przypadku dokumentów korygujących przenoszone są również następujące dane:
	- Cena (jako różnica pomiedzy ceną pierwotną i korektą), wartości oraz ilości zgodnie z danymi na korekcie. Korekty (wartości) do Faktur Zaliczkowych są uwzględniane w pliku w analogicznej formie jak korekty wartości wystawione do zwykłej Faktury Sprzedaży.
	- Przyczyna korekty

Na potrzeby generowania pliku JPK, dla dokumentów korygujących wprowadzono możliwość zmiany przyczyny korekty na zatwierdzonych dokumentach w module *Handel* / *Faktury*. Operator może dokonywać takich zmian, jeśli na jego karcie w *Konfiguracji/Program/Użytkowe/Operatorzy* na zakładce **[Parametry]** zostanie zaznaczony parametr **Zmiana opisu i osoby odbierającej na dok**.

Numer faktury korygowanej (dla Faktur Zakupu numer obcy korygowanego dokumentu)

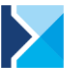

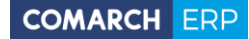

- Dla dokumentu Korekta Zbiorcza/Rabat przenoszona jest data sprzedaży od do, czyli okres, do którego odnosi się udzielony rabat (data od – najniższa data sprzedaży, data do – najwyższa data sprzedaży Faktury, której dotyczy korekta). W przypadku pozostałych rodzajów korekt w polu wskazana jest data korekty od – do.
- Na dokumencie Korekta Zbiorcza/Rabat nie jest ujęta lista towarów, ale wartość sprzedaży za dany okres w poszczególnych stawkach VAT. W związku z tym, w pliku JPK w części dotyczącej szczegółów pozycji z faktur, wartość korekty dla każdej stawki VAT będzie uwzględniona jako osobna pozycja. Ponadto, nie będzie tutaj uzupełniana nazwa towaru / usługi, a pola dotyczące jednostki miary oraz ilości będą uzupełniane wartościami "szt" oraz "1".
- W przypadku korekty stawki VAT, jeżeli korekta liczona jest od wartości brutto, cena jednostkowa netto ani wartość netto nie są uzupełniane w pliku, natomiast w polach dotyczących ceny i wartości brutto wpisywane jest 0. Gdy korekta stawki VAT liczona jest od wartości netto, pola dotyczące ceny i wartości brutto nie są uzupełniane, natomiast w polach dotyczące ceny i wartości netto wpisywane jest 0.
- W przypadku Faktur Zaliczkowych przenoszone są również następujące dane:
	- Otrzymana kwota zapłaty
	- Kwota podatku od tej zapłaty
- Dane podsumowujące listę faktur sumy kontrolne, gdzie uwzględnione są dane:
	- Liczba faktur w pliku
	- Łączna wartość kwot brutto faktur w pliku
- Zestawienie stawek podatku VAT:
	- Stawka1 stawka podstawowa 23% lub 22% (domyślnie 23%)
	- Stawka2 stawka obniżona 8% lub 7% (domyślnie 8%)
	- Stawka3 stawka obniżona 5% (domyślnie 5%)
	- Stawka4 stawka obniżona trzecia (domyślnie 0%) tutaj przenoszone są wartości faktur, które oznaczone są jako odwrotne obciążenie
	- Stawka5 stawka obniżona czwarta (domyślnie 0%) tutaj przenoszone są wartości faktur, które nie podlegają opodatkowaniu
- Szczegółowe zestawienie pozycji faktur w pliku
	- Numer dokumentu (dla Faktur Zakupu numer obcy)
	- Nazwa towaru lub usługi
	- Jednostka miary z dokumentu
	- Ilość produktu w jednostce z dokumentu
	- Cena jednostkowa netto towaru w walucie dokumentu
	- Cena jednostkowa brutto towaru w walucie dokumentu
	- Wartość sprzedaży netto
	- Wartość sprzedaży brutto
	- Stawka podatku
- Dane podsumowujące listę wierszy faktur sumy kontrolne, gdzie uwzględnione są dane:
	- Suma wszystkich wierszy elementów z faktur w pliku
	- Łączna wartość brutto wszystkich wierszy elementów z faktur w pliku

W przypadku, gdy w *Konfiguracji Firmy/ Dane firmy/ Pieczątka firmy - jednostka samorządowa* został zaznaczony parametr **Jednostka podlega pod**, wówczas do pliku JPK\_FA dla faktur sprzedaży jako dane sprzedawcy, a dla zakupu jako dane nabywcy przenoszone są dane z *Pieczątki firmy - jednostka samorządowa*. Dotyczy zarówno dokumentów wystawianych w module *Handel/Faktury* jak i w rejestrze VAT.

Numer NIP kontrahenta z dokumentu jest przenoszony do pliku JPK\_FA tylko dla transakcji o statusie *Krajowa* i *Krajowa - podatnikiem jest nabywca*.

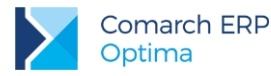

W pliku JPK, FA nie są uwzględniane informacje o kaucjach. Jeżeli zatem na dokumentach FA lub FZ, pobranych do pliku występowały pozycje związane z opakowaniami kaucjonowanymi, dane dotyczące kwot kaucji nie będą zaczytane do pliku JPK.

Dla Faktur Zaliczkowych pozycje dokumentu są przenoszone z Faktury Pro Forma. Z FPF będą zatem przeniesione dane o ilości, jednostce miary, cenie netto i wartości netto pozycji. W polu zawierającym informację o wartości brutto dokumentu, jest wstawiana wartość wpłaconej zaliczki. Niezależnie od algorytmu liczenia Faktury Pro Forma (od wartości netto, bądź od wartości brutto), wartości z Faktury Zaliczkowej ujęte w szczegółach pozycji w pliku, są zawsze wartościami netto.

Dla faktur finalnych, do pliku JPK przenoszone są dane zgodnie z wartościami na fakturze finalnej. Wartości w poszczególnych stawkach VAT oraz wartość brutto dokumentu ogółem (wartość z faktury pomniejszona o kwotę użytych zaliczek), są więc przeniesione z faktury finalnej. Również w części dotyczącej poszczególnych pozycji z dokumentu, w pliku uwzględniane są kwoty i ilości zgodne z fakturą finalną.

W celu wykazywania wartości w odpowiednich polach w plikach JPK, dla faktur wprowadzone zostały następujące atrybuty dla dokumentów handlowych:

- SAMOFAKTUROWANIE (faktury wystawiane metodą samofakturowania) atrybut o typie tekst bez domyślnej wartości, atrybut należy dodać na dokument wystawiony metodą samofakturowania, aby taki dokument został poprawnie zarejestrowany w pliku JPK
- POLSKA USTAWA (przyczyna zastosowania zwolnienia na podstawie Art. 43 ust. 1 ustawy o VAT) atrybut o typie lista, przed użyciem atrybutu należy ręcznie uzupełnić wartości listy, wpisując który punkt z ustawy daje podstawę do zwolnienia
- DYREKTYWA UNIJNA (przyczyna zastosowania zwolnienia na mocy artykułu 141 dyrektywy 2006/112/WE) – atrybut o typie lista, przyjmuje wartość: Faktura WE uproszczona na mocy artykułu 141 dyrektywy 2006/112/WE
- INNE ZWOLNIENIA (inna przyczyna zastosowania zwolnienia)
- FA NA RZECZ DŁUŻNIKA (faktura wystawiona w imieniu, na rzecz dłużnika; jako wartość atrybutu należy wprowadzić kod kontrahenta, który jest organem egzekucyjnym lub komornikiem) – w bazie danych należy założyć kartę kontrahenta dla komornika lub dla organu egzekucyjnego, który będzie wystawiał faktury w imieniu i na rzecz dłużnika. Na karcie kontrahenta należy uzupełnić pola Kod, Nazwa oraz dane adresowe. Dane te są wymagane, ponieważ są one przenoszone do pliku JPK. Kod takiego kontrahenta należy następnie wprowadzić na listę wartości atrybutu. Jego dane zostaną wówczas automatycznie przeniesione do pliku JPK. Jeśli na listę zostanie wprowadzony niepoprawny kod kontrahenta, np. kod kontrahenta, którego nie ma w bazie, pola w pliku dotyczące organu egzekucyjnego lub komornika nie zostaną uzupełnione.
- PRZEDSTAWICIEL PODAT (faktura wystawiona w imieniu, na rzecz podatnika; jako wartość atrybutu należy wprowadzić kod kontrahenta, który jest przedstawicielem podatkowym) – w bazie danych należy założyć kartę kontrahenta dla przedstawiciela podatkowego, który będzie wystawiał faktury w imieniu i na rzecz podatnika. Na karcie kontrahenta należy uzupełnić pola Kod, Nazwa, dane adresowe oraz numer NIP. Dane te są wymagane, ponieważ są one przenoszone do pliku JPK. Kod takiego kontrahenta należy następnie wprowadzić na listę wartości atrybutu. Jego dane zostaną wówczas automatycznie przeniesione do pliku JPK. Jeśli na listę zostanie wprowadzony niepoprawny kod kontrahenta, np. kod kontrahenta, którego nie ma w bazie, pola w pliku dotyczące przedstawiciela podatkowego nie zostaną uzupełnione.
- DATA DOPUSZCZ. POJ (data dopuszczenia nowego środka transportu do użytku) atrybut o typie data, bez domyślnej wartości. Użytkownik uzupełnia datę dopuszczenia nowego środka transportu do użytku.
- PRZEBIEG POJAZDU (przebieg pojazdu w przypadku pojazdów lądowych) atrybut o typie liczba, bez domyślnej wartości. Użytkownik uzupełnia przebieg pojazdu – w przypadku pojazdów lądowych
- LICZBA GODZ. UŻYW (liczba godzin roboczych używania nowego środka transportu w przypadku jednostek pływających oraz statków powietrznych) – atrybut o typie liczba, bez domyślnej wartości. Użytkownik uzupełnia liczbę godzin roboczych używania nowego środka transportu.

Wymienione atrybuty należy w razie potrzeby dodać na dokumencie handlowym na zakładce **[Atrybuty]** w sekcji *JPK*. W tej sekcji można wskazać atrybut widoczny na liście atrybutów (*Ogólne/ Atrybuty*) na zakładce **[JPK]**, który ma zaznaczony parametr **JPK\_FA: FA**.

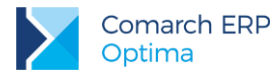

Atrybut z zaznaczonym parametrem **JPK\_FA: FA** oraz dodatkowo z parametrem **przenosić na transakcje** zostanie automatycznie dodany na każdym nowo dodawanym dokumencie handlowym.

Na liście Faktur Sprzedaży możliwy jest wybór dodatkowych kolumn odpowiadających atrybutom wykorzystywanym w Jednolitym Pliku Kontrolnym.

Podczas księgowania faktur z modułu *Handel/Faktury* z wybranymi atrybutami JPK do rejestrów VAT, zostaną one przeniesione na dokument w rejestrze VAT do grupy atrybutów JPK\_FA pod warunkiem, że będą mieć zaznaczony parametr **kopiować przy księgowaniu do rejestru VAT**. Przeniesione w ten sposób atrybuty typu JPK\_FA będą widoczne na dokumentach w rejestrze VAT nawet jeśli parametr **JPK\_FA** na dokumencie w rejestrze VAT nie będzie zaznaczony.

Powyższe atrybuty mogą być również wykorzystywane na dokumentach w rejestrach VAT dla np. faktur kosztowych. Warunkiem, aby dokumenty wprowadzone bezpośrednio do Rejestrów VAT zostały wyeksportowane do plików JPK, jest zaznaczenie na nich parametru **JPK\_FA**. Parametr ten został dodany na dokumentach w Rejestrach VAT Zakupu i Sprzedaży w prawej górnej części okna.

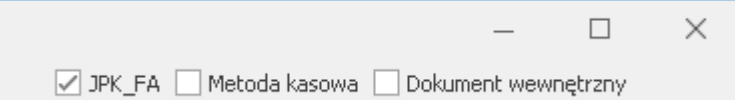

W szczególności dotyczy on dokumentów kosztowych, które nie mają odzwierciedlenia w module *Handel*. Podczas ręcznego dodawania dokumentów do Rejestrów VAT sprzedaży parametr jest automatycznie zaznaczany. Wyjątek stanowią dokumenty wewnętrzne, dla których parametr nie zaznacza się samoczynnie. Od wersji Comarch **ERP Optima** 2017.1.1. na ręcznie dodawanych dokumentach w rejestrze VAT zakupu parametr **JPK\_FA** nie jest automatycznie zaznaczany ponieważ do pliku JPK\_FA nie ma obowiązku eksportu faktur zakupowych.

Dokumenty przeniesione z modułu *Handel* /*Faktury*, jak również zaimportowane z pliku VAT\_R lub za pomocą Comarch ERP Migrator nie będą miały tego parametru zaznaczonego. Parametr nie będzie również zaznaczany dla istniejących dokumentów podczas konwersji baz danych z poprzednich wersji. Parametr **JPK\_FA** jest przenoszony dla dokumentów zaimportowanych pracą rozproszoną pod warunkiem, eksport odbywa się z rejestrów VAT i na dokumentach w rejestrze VAT w bazie źródłowej parametr **JPK\_FA** jest zaznaczony.

Parametr JPK FA możliwy jest do zaznaczenia również w przypadku dokumentów zaksięgowanych lub posiadających predekretację.

Dodatkowo dla dokumentów wprowadzanych bezpośrednio w Rejestrze VAT, z racji braku odpowiednich informacji na dokumencie, wprowadzone zostały poniższe atrybuty:

- FAVAT MARŻA (wybór odpowiedniej procedury marży wybierany w przypadku rozliczenia marży) atrybut typu lista. W programie dostępne są następujące pozycje listy (z możliwością edycji): 1 - Procedura marży dla biur podróży, 2 - Procedura marży – towary używane, 3 - Procedura marży – dzieła sztuki, 4 – Procedura marży – przedmioty kolekcjonerskie i antyki.
- FA ZALICZKOWA (czy dokument jest fakturą zaliczkową wybierany w przypadku faktur zaliczkowych) - atrybut o typie lista, z domyślną wartością TAK
- PRZYCZYNA KOREKTY (wybierany w przypadku faktury korygującej) atrybut o typie lista. W programie dostępne są następujące pozycje listy (z możliwością edycji): 1 - korekta ilości, 2 – korekta wartości/ceny, 3 – korekta stawki VAT, 4 – korekta zbiorcza
- OKRES KOREKTY OD (korekta za okres: od) atrybut o typie data
- OKRES KOREKTY DO (korekta za okres: do) atrybut o typie data

Wymienione powyżej atrybuty należy dodać na dokumencie w rejestrze VAT na zakładce **[Atrybuty]** w sekcji *JPK\_FA*. W tej sekcji można wskazać atrybut widoczny na liście atrybutów (*Ogólne/ Atrybuty*) na zakładce **[JPK]**, który ma zaznaczony parametr **JPK\_FA: VAT**. Warunkiem jest, aby na dokumencie w rejestrze VAT był zaznaczony parametr **JPK\_FA**. W przeciwnym wypadku jeśli parametr jest nie zaznaczony, na zakładce **[Atrybuty]** w sekcji *JPK\_FA* nie będzie możliwości wybrania tego typu atrybutów.

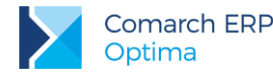

Dla dokumentów wprowadzonych do rejestru VAT i eksportowanych do pliku JPK\_FA, nazwa towaru pobierana jest z pola *Opis* na pozycji dokumentu, a w przypadku jego nie uzupełnienia, z kolumny *Rodzaj*. Jeżeli chodzi o ilość towaru/usługi oraz jednostkę miary – w takim przypadku w pliku JPK\_FA przyjmowane są wartości domyślne, czyli 1 szt.

W przypadku wprowadzania do Rejestru VAT dokumentu korygującego, oprócz zaznaczenia na zakładce **[Ogólne]** parametru **Korekta** i wprowadzeniu numeru dokumentu korygowanego, należy dodać atrybut PRZYCZYNA KOREKTY. Daty okresu korekty pobierane są z atrybutów OKRES KOREKTY OD oraz OKRES KOREKTY DO, a w przypadku ich braku – z pola *Data wystawienia*.

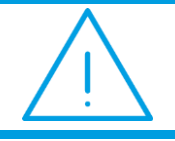

**Uwaga:** Dodanie na dokumentach odpowiednich atrybutów i uzupełnienie ich wartości, jest konieczne aby w pliku JPK zarejestrować dodatkowe informacje dotyczące szczególnych warunków transakcii.

### <span id="page-33-0"></span>**10 Dokumenty magazynowe – JPK\_MAG**

Do pliku JPK MAG wysyłane są Przyjęcia Zewnętrzne, Wydania Zewnętrzne, Rozchody Wewnętrzne oraz Przesunięcia Międzymagazynowe, a także wygenerowane do tych dokumentów korekty. Aby dokumenty zostały zaczytane do pliku, muszą być wcześniej zatwierdzone. Do pliku nie są przenoszone dokumenty anulowane ani WZKK.

Pliki JPK\_MAG generowane są osobno dla każdego magazynu w bazie i każdej waluty. Wartości w tych plikach wykazywane są w walucie, w jakiej zostały wystawione dokumenty.

Na oknie generowania plików JPK dla dokumentów magazynowych istnieje możliwość wyboru waluty. Jeśli w bazie istnieją waluty nieaktywne, wówczas na liście takie waluty widoczne są w kolorze czerwonym. Domyślne ustawienie pola pozwala na eksport dokumentów we wszystkich walutach. Po wyborze konkretnej waluty tworzony jest plik zawierający tylko dokumenty w tej walucie.

Na oknie generowania plików JPK istnieje również możliwość wyboru magazynu. Jeśli w bazie istnieją magazyny nieaktywne, wówczas na liście wyboru magazynu widoczne są w kolorze czerwonym. Domyślne ustawienie pola pozwala na eksport dokumentów ze wszystkich magazynów. Po wyborze konkretnego magazynu tworzony będzie plik tylko z dokumentami z tego magazynu.

Podczas eksportu dokumentów magazynowych do plików JPK przenoszone są m.in. następujące dane:

Dane nagłówka pliku JPK (opisane w Rozdziale 3.1)

Następnie dla każdego typu dokumentu przenoszone są dane dotyczące wartości całego dokumentu, szczegóły pozycji oraz wiersz sumy kontrolnej ilości dokumentów danego typu i ich łącznej wartości.

#### **Dla dokumentów PZ:**

- Dane wartości dokumentu uwzględniają:
	- Numer obcy
	- Data wystawienia
	- Wartość netto dokumentu
	- Data zakupu
	- Dostawca towaru
	- Numer obcy dokumentu handlowego
	- Data wystawienia Faktury Zakupu powiązanej z PZ
- Dane dotyczące elementów uwzględniają:
	- Numer obcy
	- Kod towaru / usługi
	- Nazwa towaru / usługi

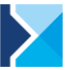

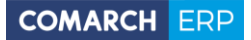

- Ilość przyjęta w jednostce miary z dokumentu
- Jednostka miary z dokumentu
- Cena netto towaru / usługi
- Wartość netto
- Wiersz sumy kontrolnej, gdzie uwzględniono:
	- Liczbę dokumentów PZ w pliku
	- Wartość netto dokumentów PZ w pliku

#### **Dla dokumentów WZ:**

- Dane wartości dokumentu uwzględniają:
	- Numer dokumentu
	- Data wystawienia
	- Wartość netto dokumentu
	- Data wydania WZ
	- Nazwa odbiorcy towaru
	- Numer faktury do WZ
	- Data wystawienia Faktury Sprzedaży powiązanej z WZ
	- Dane dotyczące elementów uwzględniają:
	- Numer dokumentu WZ
	- Kod towaru / usługi
	- Nazwa towaru / usługi
	- Ilość towaru w jednostce miary z dokumentu
	- Jednostka miary z dokumentu
	- Cena netto towaru / usługi
	- Wartość netto
- Wiersz sumy kontrolnej, gdzie uwzględniono:
	- Liczbę dokumentów WZ w pliku
	- Wartość netto dokumentów WZ w pliku

#### **Dla dokumentów RW:**

- Dane wartości dokumentu uwzględniają:
	- Numer dokumentu RW
	- Data wystawienia
	- Wartość netto dokumentu
	- Data wydania towaru na RW
	- Dane dotyczące elementów uwzględniają:
		- Numer dokumentu RW
		- Kod towaru / usługi
		- Nazwa towaru / usługi
		- Ilość towaru w jednostce miary z dokumentu
		- Jednostka miary z dokumentu
		- Cena netto towaru / usługi w jednostce z dokumentu
		- Wartość netto
- Wiersz sumy kontrolnej, gdzie uwzględniono:
	- Liczbe dokumentów RW w pliku

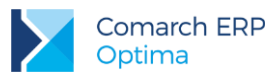

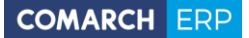

■ Wartość netto dokumentów RW w pliku

#### **Dla dokumentów MM:**

- Dane wartości dokumentu uwzględniają:
	- Numer dokumentu
	- Data wystawienia
	- Wartość netto dokumentu
	- Data wydania MM
- Dane dotyczące elementów uwzględniają:
	- Numer dokumentu MM
	- Kod towaru / usługi
	- Nazwa towaru / usługi
	- Ilość towaru w jednostce miary z dokumentu
	- Jednostka miary z dokumentu
	- Cena netto towaru / usługi
	- Wartość netto
- Wiersz sumy kontrolnej, gdzie uwzględniono:
	- Liczbę dokumentów MM w pliku
	- Wartość netto dokumentów MM w pliku

### <span id="page-36-0"></span>**11 Import plików JPK\_VAT do rejestrów VAT**

Od wersji Comarch ERP Optima 2018.1 Użytkownicy mogą skorzystać z funkcji importu plików JPK\_VAT do

Import do rejestrów VAT. Opcja dostępna jest z menu głównego po wyborze *JPK/ Import do rej.VAT* :

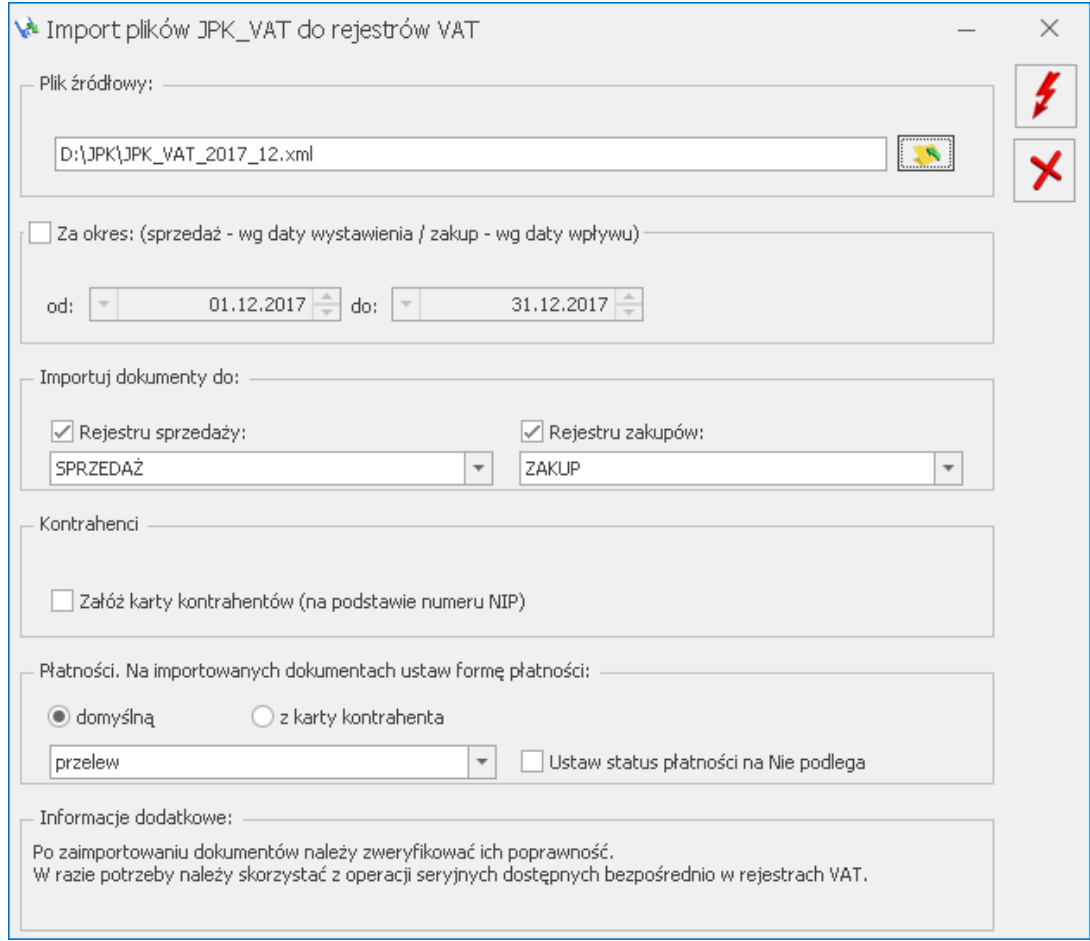

Na oknie po kliknięciu ikony *Wybór pliku* należy wskazać źródłowy plik XML, z którego mają zostać importowane dane. Warunkiem powodzenia importu jest aby struktura wskazanego pliku była zgodna z wymaganą przez Ministerstwo Finansów strukturą JPK\_VAT(2) lub JPK\_VAT(3). W przypadku wybrania niewłaściwego typu pliku pojawia się stosowne ostrzeżenie i import danych nie jest możliwy.

Parametr **Za okres** domyślnie jest nieaktywny. Takie ustawienie powoduje, że wszystkie dokumenty z pliku zostaną zaimportowane bez względu na ich daty. Po wskazaniu pliku JPK\_VAT zakres dat zostaje uzupełniony na podstawie danych w pliku. Po zaznaczeniu parametru **Za okres** Użytkownik może wpisać inny zakres dat (zawęzić okres) za jaki zostaną zaimportowane dokumenty ze wskazanego pliku. Dla dokumentów sprzedażowych wskazywane dla parametru daty dotyczą daty wystawienia, natomiast dla dokumentów zakupowych – daty wpływu. Jeżeli w pliku JPK\_VAT dla dokumentu importowanego do rejestru zakupu VAT nieuzupełniona jest data wpływu, jest ona uzupełniona jako zgodna z datą zakupu.

Na oknie istnieje możliwość wskazania **rejestrów sprzedaży i zakupów VAT**, do których mają zostać zaimportowane dokumenty z pliku. Odznaczenie jednego z typów rejestru VAT (zakupów lub sprzedaży) powoduje,

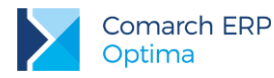

że tego typu dokumenty nie zostaną zaimportowane z pliku. Jeżeli w pliku JPK\_VAT występują tylko dokumenty jednego typu (np. tylko rejestr sprzedaży VAT) i ten typ rejestrów został odznaczony przez Użytkownika, przy próbie importu pojawi się informacja o braku danych do zaimportowania.

Podczas importu dokumentów, jeśli w pliku JPK VAT uzupełniony jest numer NIP kontrahenta i w bazie istnieje już kontrahent z takim numerem NIP, wówczas po zaimportowaniu dokument przypisywany jest do tego kontrahenta (podstawiany jest jego akronim). Jeżeli istniejący w bazie kontrahent oznaczony został jako zduplikowany podczas operacji łączenia kart kontrahentów, na zaimportowanym dokumencie podstawiony zostanie kontrahent główny. Dane kontrahenta na dokumencie (jego nazwa i adres) przenoszone są zawsze z pliku. Rodzaj transakcji, rodzaj na pozycji dokumentu oraz status kontrahenta na zaimportowanym dokumencie uzupełniane są zgodnie z domyślnymi ustawieniami kwalifikującymi do deklaracji VAT-7 dla pola, do którego dany dokument w pliku JPK\_VAT został zakwalifikowany.

Na dokument podstawiana jest kategoria sprzedaży lub zakupu z istniejącej karty kontrahenta (jeżeli domyślne kategorie dla kontrahenta są uzupełnione).

W przypadku nie zaznaczonego parametru **Załóż karty kontrahentów (na podstawie numeru NIP)** jeżeli kontrahent o takim numerze NIP jak na dokumencie w pliku nie występuje w bazie (lub jest więcej niż jeden kontrahent z takim numerem NIP), wówczas na zaimportowanym dokumencie podstawiany jest kontrahent Nieokreślony. Dane kontrahenta na dokumencie (jego nazwa i adres) przenoszone są z pliku. W przypadku importu dokumentów do rejestru VAT bez zakładania kart kontrahentów, jeżeli na dokumencie w pliku JPK\_VAT uzupełniony jest numer NIP kontrahenta, na zaimportowanym dokumencie zaznaczony zostaje parametr **Podmiot gospodarczy**. Jeżeli w pliku JPK\_VAT nie ma numeru NIP dla transakcji (pole z numerem NIP jest puste lub znajduje się w nim znak "-"), w rejestrze VAT na dokumencie zaznaczony zostaje parametr **Finalny**. Po przeprowadzonym imporcie zaleca się wykonanie dla zaimportowanych dokumentów operacji seryjnej **Zweryfikuj status VAT**.

W przypadku zaznaczonego parametru **Załóż karty kontrahentów (na podstawie numeru NIP)** jeżeli kontrahent o takim numerze NIP jak na dokumencie w pliku nie występuje w bazie, wówczas zostanie założona jego karta na podstawie danych w pliku i zostanie on podstawiony na zaimportowanym dokumencie. Jako akronim nowego kontrahenta wstawiany jest numer NIP. Jeżeli w *Konfiguracji Firmy/ Ogólne/ Parametry* zaznaczony jest parametr **Autonumeracja akronimów kontrahentów przy dodawaniu**, wówczas akronim zakładanego kontrahenta nadawany jest według wskazanego w Konfiguracji schematu numeracji.

Jeżeli na dokumencie w pliku kontrahent nie ma uzupełnionego numeru NIP (lub w bazie jest więcej niż jeden kontrahent z takim numerem NIP), wówczas karta kontrahenta nie jest zakładana. Na takim dokumencie po imporcie podstawia się kontrahent Nieokreślony z danymi adresowymi takimi, jakie są w pliku JPK\_VAT. W przypadku braku numeru NIP kontrahenta w pliku JPK\_VAT, na dokumencie jako rodzaj transakcji podpowie się *Krajowa*.

Jeżeli numer NIP kontrahenta krajowego w pliku JPK\_VAT jest niepoprawny, nie jest zakładana karta takiego kontrahenta i nie są importowane jego dokumenty do rejestru VAT.

Na oknie importu istnieje możliwość wyboru **formy płatności** na zaimportowanych dokumentach. Po wybraniu opcji **domyślną** Użytkownik może wskazać jedną z aktywnych form płatności występujących w bazie. Jeżeli istniejący w bazie kontrahent ma ustawiony na swojej karcie indywidualny termin płatności, taki termin zostanie wyliczony na zaimportowanym dokumencie. Jeżeli istniejący w bazie kontrahent nie ma określonego terminu płatności, wówczas termin płatności na zaimportowanym dokumencie wyliczony zostanie na podstawie terminu ustawionego na wybranej formie płatności.

W przypadku wybrania opcji **z karty kontrahenta**, na dokumencie podstawiana jest forma płatności wskazana na karcie istniejącego kontrahenta. Jeżeli w bazie nie istnieje kontrahent o podanym numerze NIP, na zaimportowanym dokumencie podstawiana jest forma płatności gotówka. Ta forma płatności zostanie również ustawiona jako domyślna forma płatności dla założonego kontrahenta. Jeżeli forma płatności gotówka jest zablokowana, podstawi się kolejna (według kolejności wprowadzania) forma płatności.

Jeżeli istniejący w bazie kontrahent ma zaznaczony parametr **Nie rozliczaj płatności**, płatność z zaimportowanego dokumentu zostanie dodana do preliminarza ze statusem *Nie podlega*.

Jeżeli Użytkownik wybierze dla opcji **domyślną** formę płatności gotówka (lub kontrahent ma wybraną tę formę płatności jako domyślną), po zaimportowaniu nie będą tworzone automatycznie zapisy K/B rozliczające płatności do importowanych dokumentów.

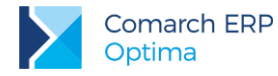

Zaznaczenie na oknie importu parametru **Ustaw status płatności na Nie podlega** powoduje, że wszystkie płatności z zaimportowanych dokumentów otrzymają status *Nie podlega*.

Jeżeli w *Konfiguracji Firmy/ Ogólne/ Parametry* zaznaczony jest parametr **Kontrola duplikacji zapisów w rejestrze VAT, ewidencji dodatkowej i na fakturach zakupu**, podczas importu następuje weryfikacja czy w bazie nie występuje już dokument o parametrach określonych dla kontroli duplikacji. Jeżeli taki dokument już istnieje, dokument z pliku JPK\_VAT nie zostanie zaimportowany, a w logu z przebiegu importu pojawi się stosowna informacja.

Kliknięcie ikony *Uruchom import* powoduje zaczytanie danych z pliku JPK\_VAT do bazy. Ikona jest aktywna po wskazaniu poprawnego pliku JPK\_VAT oraz zaznaczeniu rejestru sprzedaży i/lub rejestru zakupu do importu.

Wybranie opcji *Zamknij okno* powoduje rezygnację z importu i zamknięcie okna.

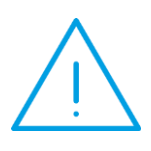

**Uwaga:** Pliki JPK\_VAT nie posiadają wszystkich potrzebnych informacji występujących na dokumentach w rejestrze VAT, dlatego też przy imporcie przyjmowane są pewne uproszczenia np. co do formy płatności, rodzaju transakcji, waluty, stawki VAT, opisu, kolumny KPiR, stanu dokumentu zwykły/wewnętrzny itp. W związku z tym po zaimportowaniu dokumentów należy zweryfikować ich poprawność.

W razie potrzeby należy skorzystać z operacji seryjnych do stępnych bezpośrednio w rejestrach VAT.

Na zaimportowanych dokumentach do rejestru zakupu VAT domyślnie ustawiane są odliczenia na TAK.

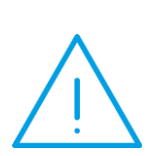

**Uwaga:** W pliku JPK\_VAT znajdują się tylko wartości z odliczeniami na TAK lub W arunkowo (przeliczone przez szacunkowy współczynnik struktury sprzedaży). Jeżeli więc na dokumencie przed eksportem do pliku JPK\_VAT znajdowały się pozycje z odliczeniami na NIE oraz na TAK, wówczas do pliku zostaną wyeksportowane (a tym samym zaimportowane z niego) tylko te pozycje mające odliczenia na TAK. W przypadku odliczeń WARUNKOWO, po eksporcie do pliku te pozycje są mnożone przez szacunkowy współczynnik struktury sprzedaży. W związku z tym wartość brutto na zaimportowanym dokumencie w rejestrze zakupu VAT nie zawsze będzie się zgadzać z wartością brutto dokumentu sprzed eksportu do pliku JPK\_VAT. Należy więc po imporcie zweryfikować poprawność kwot brutto dokumentów.

W przypadku rejestrów sprzedaży VAT w kolumnie *Uwzględniaj w proporcji* ustawiane są domyślne wartości dla poszczególnych stawek VAT:

- Uwzględniaj dla stawek: 23%, 8%, 5%, 0%
- Tylko w mianowniku dla stawki ZW
- Nie uwzględniaj dla stawki NP

W przypadku ustawionego w *Konfiguracji Firmy/ Księgowość/ Parametry* rodzaju księgowości **księga podatkowa**, na pozycjach zaimportowanych dokumentów w rejestrze sprzedaży VAT ustawiana jest kolumna KPiR *7.Sprzedaż*, natomiast na dokumentach w rejestrze zakupu VAT kolumna *10.Towary*.

Jeżeli ustawiony jest rodzaj księgowości **ewidencja ryczałtowa**, na pozycjach zaimportowanych dokumentów w rejestrze sprzedaży VAT ustawiana jest stawka dla ryczałtu 3,00%.

Jeżeli w pliku JPK\_VAT znajdowały się dokumenty z pozycjami wykazywanymi w deklaracji VAT-7 w polach:

- 36 Podatek należny od towarów objetych spisem z natury,
- 37 Zwrot odliczonej lub zwróconej kwoty wydatkowanej na zakup kas rejestrujących,

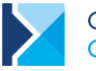

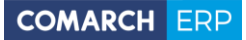

- 38 Podatek od wewnatrzwspólnotowego nabycia środków transportu,
- 39 Kwota podatku od wewnątrzwspólnotowego nabycia paliw silnikowych,
- 47 Kwota podatku naliczonego od nabycia środków trwałych,
- 48 Kwota podatku naliczonego od pozostałych nabyć,
- 49 Kwota podatku naliczonego, o której mowa w art.89b ust. 1 ustawy,
- 50 Kwota podatku naliczonego, o której mowa w art.89b ust. 4 ustawy,

a więc wynikające z zastosowania na dokumentach atrybutów JPK\_VAT, pozycje te nie zostaną zaimportowane do rejestru VAT z pliku JPK\_VAT.

Na zaimportowanych z pliku JPK\_VAT do rejestru VAT dokumentach, w polu **Rozliczać w deklaracji VAT** ustawiany jest rok i miesiąc zgodny z okresem za jaki wygenerowany został plik JPK\_VAT. Dotyczy to metody zwykłej rozliczenia podatku VAT.

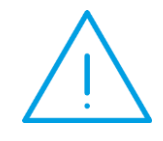

**Uwaga:** Na zaimportowanych dokumentach zostanie prawidłowo ustawiona data rozliczenia w deklaracji VAT-7 jedynie w bazach, które za dany okres czasu rozliczają VAT metodą zwykłą. Jeśli w bazie docelo wej wybrana jest metoda kasowa, wówczas należy ponownie zweryfikować datę uwzględnienia w deklaracji na poszczególnych dokumentach.

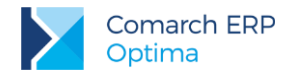

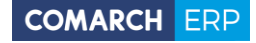

Nieautoryzowane rozpowszechnianie całości lub fragmentu niniejszej publikacji w jakiejkolwiek postaci jest zabronione. Wykonywanie kopii metodą kserograficzną, fotograficzną, a także kopiowanie na nośniku filmowym, magnetycznym lub innym, powoduje naruszenie praw autorskich niniejszej publikacji.

Copyright 2017 COMARCH Wszelkie prawa zastrzeżone.